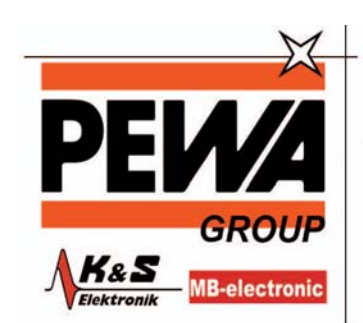

**PEWA** 

Messtechnik GmbH<br>Weidenweg 21<br>58239 Schwerte

Tel.: 02304-96109-0 Fax: 02304-96109-88 E-Mail: info@pewa.de Homepage : www.pewa .de

# **Isolierungs- und Durchgangstestgeräte der MIT400-Serie**

## **BENUTZERHANDBUCH**

### **INHALTSVERZEICHNIS DES BENUTZERHANDBUCHS**

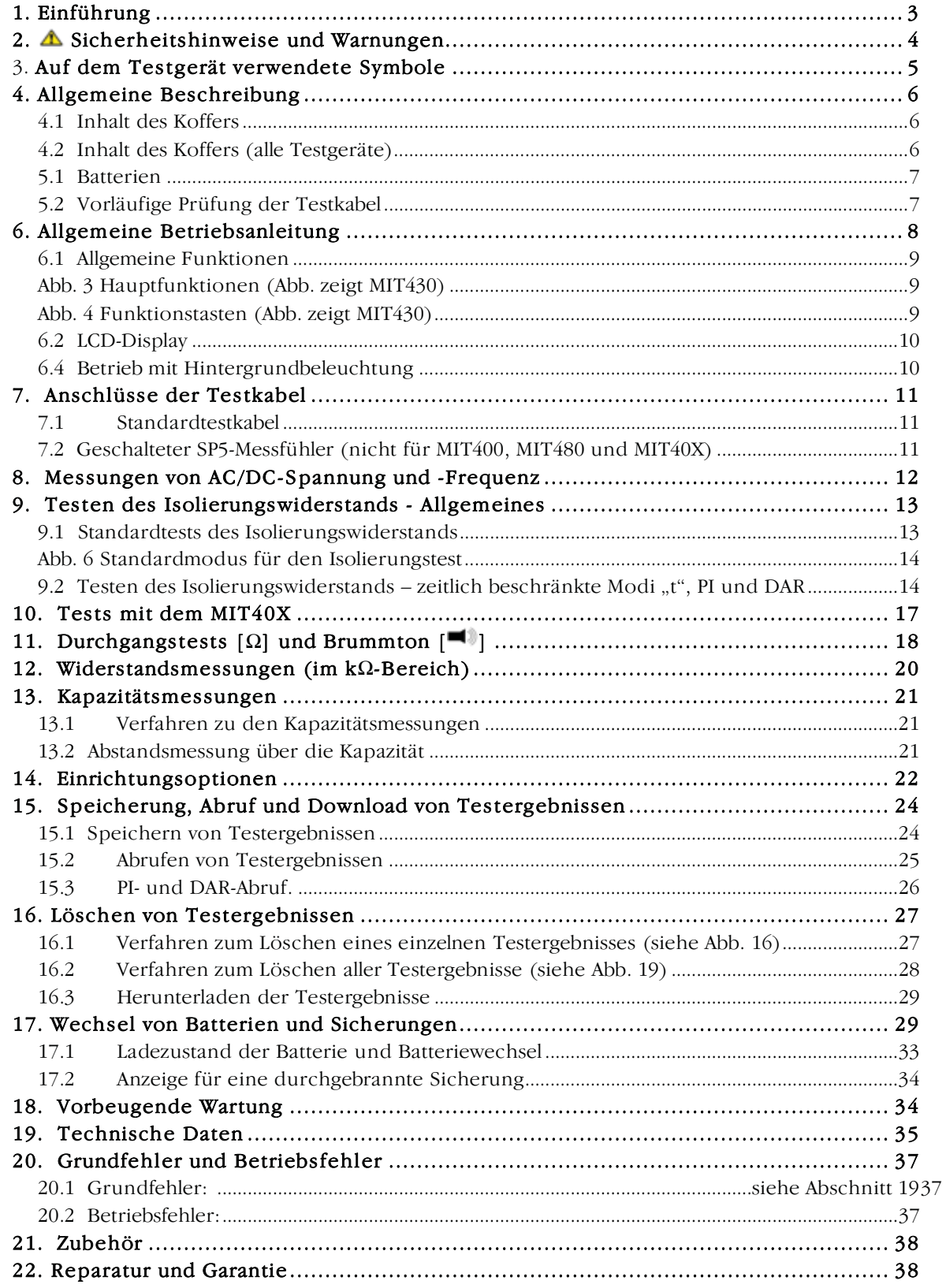

### **1. Einführung**

Vielen Dank für Ihren Kauf des Isolierungstestgeräts von Megger.

Bitte lesen Sie die folgenden Sicherheitshinweise und Warnungen im Interesse Ihrer eigenen Sicherheit und zur Optimierung Ihres Nutzens aus dem Gerät vor der Verwendung des Geräts gründlich durch und vergewissern Sie sich, dass Sie sie vollständig verstanden haben.

Dieses Benutzerhandbuch beschreibt den Betrieb und die Funktionen der Isolierungs- und Durchgangstestgeräte der MIT400-Serie.

Diese Testgeräte wurden entwickelt und hergestellt von:

Megger Ltd Archcliffe Road Dover Kent CT17 9EN England

Megger Limited behält sich das Recht vor, die Spezifikationen dieser Testgeräte jederzeit ohne vorherige Ankündigung zu ändern.

### **2. Sicherheitshinweise und Warnungen**

#### **Isolierungstestgeräte der MIT400-Serie**

**Vor der Verwendung dieses Testgeräts müssen Sie die Sicherheitshinweise und Warnungen sorgfältig gelesen und verstanden haben**. Diese Sicherheitshinweise und Warnungen müssen beim Betrieb des Geräts beachtet werden.

- 1 Der getestete Schaltkreis muss ausgeschaltet, spannungslos geschaltet, sicher vom Netz getrennt und nachweislich spannungslos sein, bevor die Testanschlüsse für die Isolierungs- und Durchgangstests vorgenommen werden.
- 2 Schaltkreisanschlüsse und freiliegende leitende Teile sowie sonstige Metallteile einer Installation oder eines Geräts dürfen während der Tests nicht berührt werden.
- 3 Weitere Sicherheitseinrichtungen sind Warnungen und automatische Entladung für spannungsführende Schaltkreise. Diese Sicherheitseinrichtungen können ausfallen. Daher sind sichere Arbeitspraktiken anzuwenden**.**
- 4 Die Spannungsfunktion arbeitet nur bei funktionsfähigem und eingeschaltetem Testgerät.
- 5 Nach erfolgten Isolierungstests müssen die kapazitiven Schaltkreise Zeit haben, sich zu entladen, **bevor die Testkabel abgetrennt werden dürfen.**
- 6 Falls ein Teil des Geräts beschädigt ist, darf das Gerät nicht verwendet werden.
- 7 Alle Testkabel, Messfühler und Krokodilklemmen müssen sich in gutem Zustand befinden, sauber sein und eine ordentliche Isolierung ohne Brüche oder Risse aufweisen.
- 8 Vergewissern Sie sich, dass Sie Ihre Hände beim Testen hinter den Schutzverkleidungen der Messfühler/Klemmen halten.
- 9 Es könnte sein, dass die für Elektrosicherheit verantwortlichen Behörden der entsprechenden Länder bei der Spannungsmessung an Hochspannungssystemen die Verwendung von durch Sicherungen abgesicherten Testkabeln empfehlen.
- 10 Die Ersatzsicherungen müssen dem korrekten Typ entsprechen und den korrekten Nennwert aufweisen. Sicherungen mit inkorrekten Werten können ein Sicherheitsrisiko darstellen und im Fall einer Überlast zur Beschädigung des Geräts führen.
- 11 Die Batterieabdeckung muss bei der Durchführung der Tests korrekt angebracht sein.

#### **HINWEIS**

#### **DAS TESTGERÄT DARF NUR VON ENTSPRECHEND AUSGEBILDETEM UND KOMPETENTEM PERSONAL BEDIENT WERDEN.**

Benutzer des Testgeräts und/oder ihre Mitarbeiter werden daran erinnert, dass die Arbeitssicherheitsgesetze des entsprechenden Landes die Durchführung einer gültigen Risikobewertung aller elektrischen Arbeiten verlangen, um potenzielle elektrische Gefahrenquellen festzustellen und das Risiko einer Verletzung durch Stromschlag, wie beispielsweise bei unbeabsichtigten Kurzschlüssen, zu verringern. Falls diese Bewertungen ein signifikantes Risiko identifizieren, könnte die Verwendung von durch Sicherungen

abgesicherten Testkabeln angemessen sein.

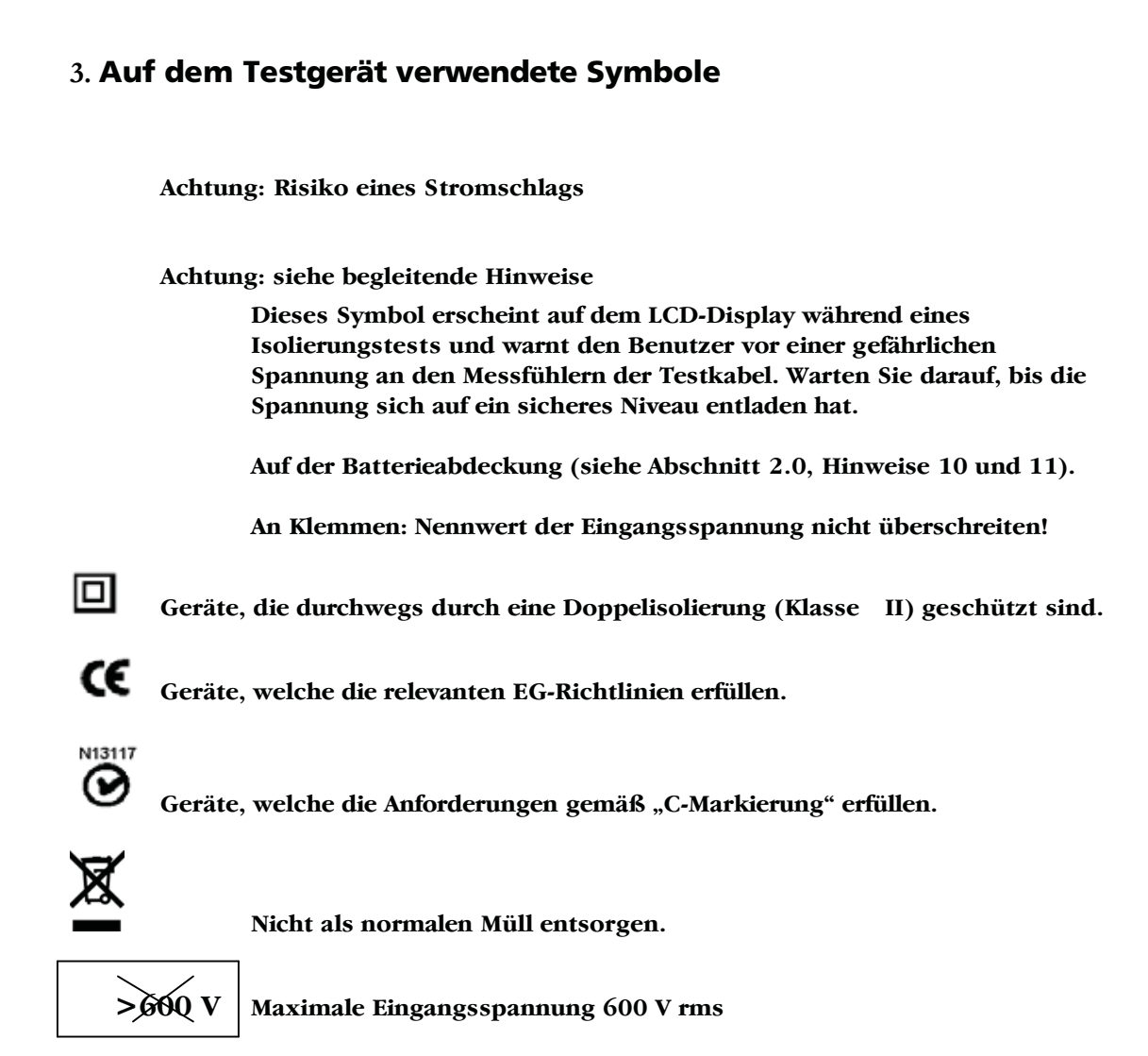

### **4. Allgemeine Beschreibung**

#### **4.1 Inhalt des Koffers**

Der Koffer enthält wichtige Dokumente, die Sie lesen und zur zukünftigen Referenz aufbewahren sollten.

Bitte füllen Sie die frankierte Garantiekarte aus und schicken Sie sie so bald wie möglich an Megger Limited zurück, um Verzögerungen bei der Bereitstellung Ihres Supports zu vermeiden.

#### **4.2 Inhalt des Koffers (alle Testgeräte)**

- 1 x Testgerät der MIT400-Serie
- 1 x Tragekoffer in robuster Ausführung
- 1 x Rot-schwarzes Testkabel-Set mit Klemmen
- 5 x Eingelegte AA (LR6-) Batterien
- 1 x Garantiekarte
- 1 x Kalibrationszertifikat
- 1 x CD-Handbuch für Eigentümer
- 1 x Fernmessfühler SP5 (nicht für MIT400 & MIT480)
- 1 x Download-Manager-Software-CD (nur für MIT430 und MIT485)

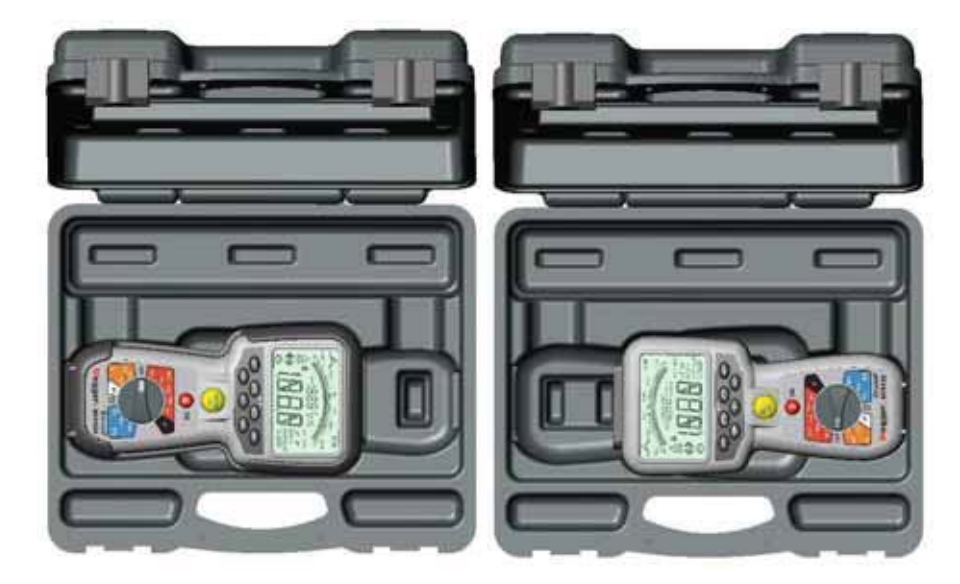

Gummiständer Gummiständer

Lagerung des MIT400 mit Lagerung des MIT400 ohne

### **5.****Vorbeitungen zur Verwendung (alle Testgeräte)**

#### **5.1 Batterien**

Die Testgeräte der MIT400-Serie von Megger werden mit eingelegten Batterien geliefert. Bei entladenen Batterien lesen Sie bitte zwecks Batteriewechsel in Abschnitt 17 nach.

**Warnung: Das Testgerät bei darf bei abgenommener Batterieabdeckung weder eingeschaltet noch mit seinen Testkabeln verbunden werden.**

#### **5.2 Vorläufige Prüfung der Testkabel**

#### **Funktionsprüfung**

- 1. Führen Sie vor jeder Verwendung des Testgeräts eine Sichtprüfung der Testkabel, Messfühler und Krokodilklemmen auf einwandfreien Zustand sowie unbeschädigte und nicht gebrochene Isolierungen durch.
- 2. Prüfen Sie die Durchgängigkeit der Testkabel durch festen Kurzschluss der Testkabel und Ablesen des Widerstands direkt auf dem Display (der Widerstand sollte weniger als  $1,0$   $\Omega$  sein).

#### **Versorgungsspannung**

Dieses Testgerät ist mit Ausnahme des Spannungsmessbereichs zur Verwendung an isolierten (spannungslosen) Schaltkreisen bestimmt. Stellen Sie vor Durchführung von Testmessungen und unter Verwendung einer zulässigen Methode sicher, dass der zu testende Schaltkreis vollständig von der Versorgungsspannung getrennt und sicher isoliert worden ist.

### **6. Allgemeine Betriebsanleitung**

#### **Sicherheitshinweis:**

**Falls im getesteten Schaltkreis eine Spannung von mehr als 25 V anliegt, geht das Testgerät standardmäßig auf die Spannungsmessung über und zeigt die Versorgungsspannung an.** 

Bei einer anliegenden Versorgungsspannung von mehr als 50 V wird die Durchführung eines Isolierungstests durch das Testgerät verhindert, um Ihr Testgerät vor Beschädigung zu schützen.

**Hinweis: Diese Grenze ist für die Testgeräte MIT480, MIT481 und MIT485 auf 75 V erhöht, doch zeigt ein Warnbrummer bei diesen Geräten eine Spannung von mehr als 50 V an.** 

Lassen Sie bei der Verwendung oder Messung von Spannungen über 30 V, insbesondere bei Hochspannungssystemen, äußerste Vorsicht walten.

Durch Sicherungen abgesicherte Testkabel sind als optionales Zubehör für lokal spezifische Situationen erhältlich, die einen erhöhten Schutz erfordern.

**Solange die [TEST]-Taste in der gedrückten Stellung gesperrt ist, können jederzeit gefährliche Spannungen im Isoliertestbereich vorliegen.** 

#### **6.1 Allgemeine Funktionen**

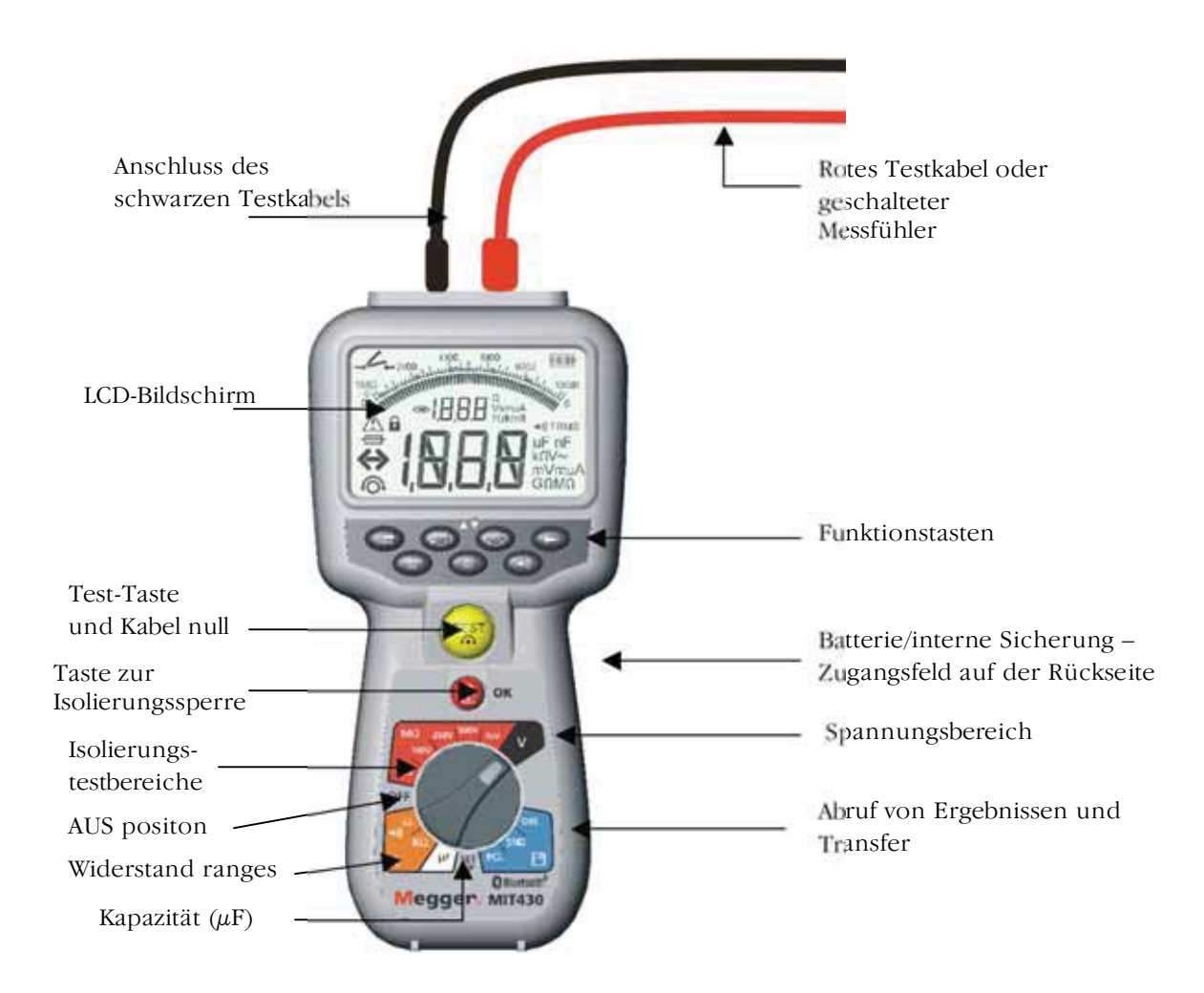

**Abb. 3 Hauptfunktionen (Abb. zeigt MIT430)** 

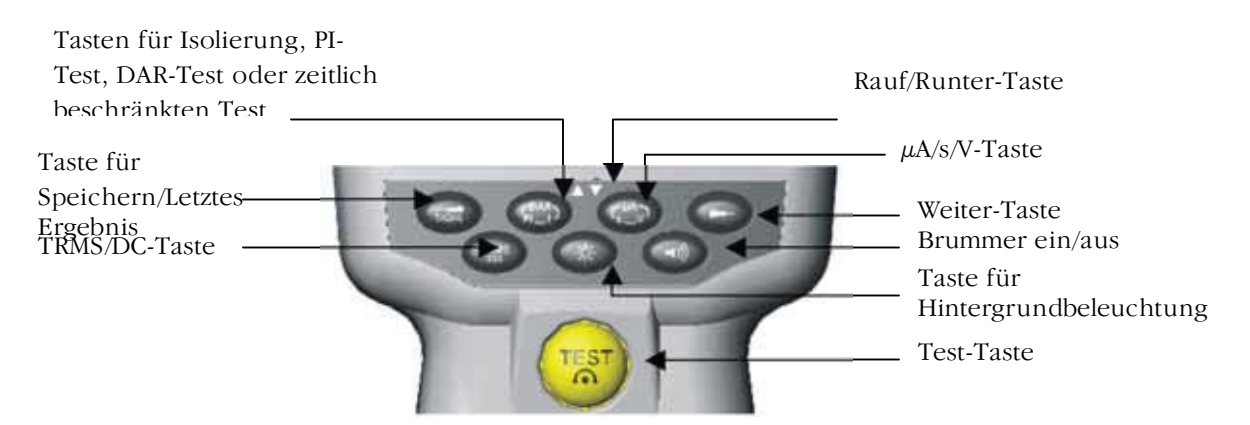

**Abb. 4 Funktionstasten (Abb. zeigt MIT430)** 

#### **6.2 LCD-Display**

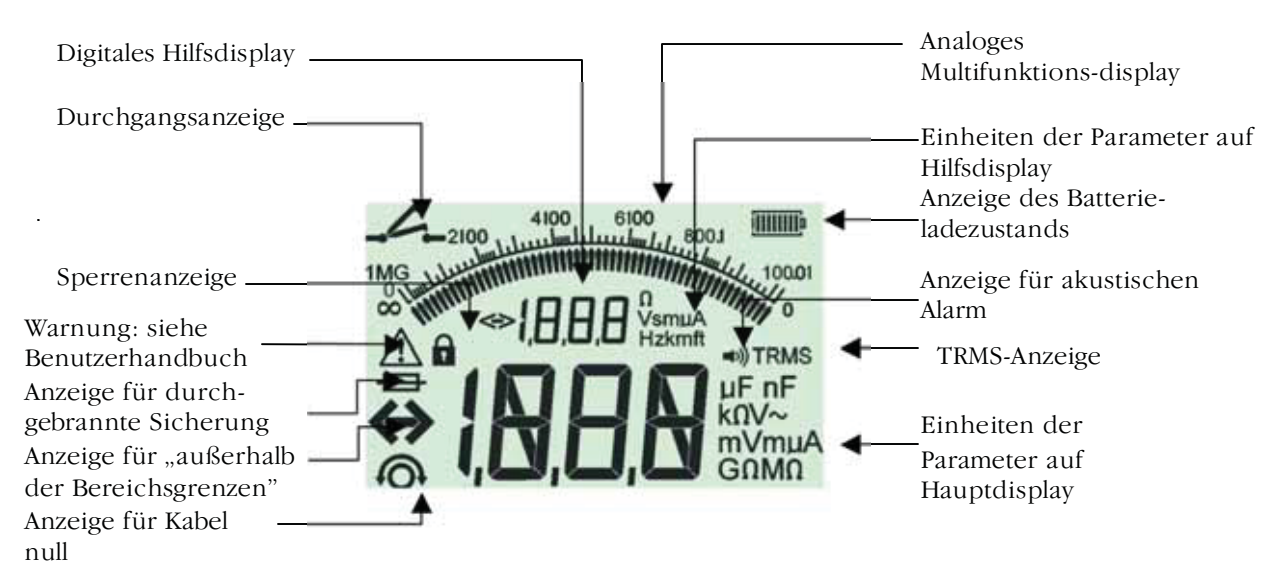

#### **Abb. 1 LCD-Display**

#### **6.3 Spannungswarnung**

Falls die Spannung größer als 25 V ist, stellt das Testgerät automatisch den Spannungswert dar.

Falls eine Spannung von mehr als 50 V anliegt, wird die Testdurchführung bei den Geräten MIT400, MIT410, MIT420, MIT430 und MIT40X automatisch gesperrt und der gemessene Spannungswert wird angezeigt.

Falls eine Spannung von mehr als 75 V anliegt, wird die Testdurchführung bei den Geräten MIT480, MIT482 und MIT485 automatisch gesperrt und der gemessene Spannungswert wird angezeigt. Spannungen über 50 V werden durch einen Warnbrummton angedeutet.

Falls im Durchgangsmodus eine Spannung von mehr als 25 V anliegt, wird die Testdurchführung automatisch gesperrt und der gemessene Spannungswert wird angezeigt.

#### **6.4 Betrieb mit Hintergrundbeleuchtung**

Die Displays aller Testgeräte verfügen über Hintergrundbeleuchtung. Die Funktion zur Hintergrundbeleuchtung kann bei eingeschaltetem Testgerät jederzeit durch Drücken der HINTERGRUNDBELEUCHTUNGS-Taste [34] ausgewählt werden. Siehe Abb. 4.

Die Funktion zur Hintergrundbeleuchtung schaltet sich nach 20 Sekunden automatisch aus.

### **7. Anschlüsse der Testkabel**

Die Testkabel werden gemäß Abbildung 2 angeschlossen. Diese Abbildung zeigt die auf der Oberseite des Testgeräts liegenden Buchsen für die Testkabel sowie die Messfühlerbuchse und das Testkabel.

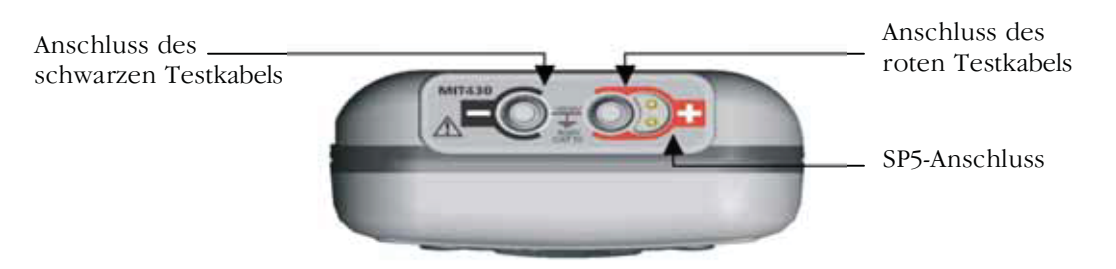

**Abb. 2 Anschlüsse der Testkabel** 

#### **7.1 Standardtestkabel**

Die roten bzw. schwarzen Testkabel sollten in die entsprechenden Buchsen auf der Oberseite des Testgeräts eingesteckt werden, welche die Bezeichnungen + bzw. – tragen **(siehe Abb. 2).** 

Die Testmessfühler und Krokodilklemmen zum Anschluss an den getesteten Schaltkreis sind ebenfalls mitgeliefert.

**Durch Sicherungen abgesicherte Testkabel sind als** optionales Zubehör erhältlich.

#### **7.2 Geschalteter SP5-Messfühler (nicht für MIT400, MIT480 und MIT40X)**

Der geschaltete SP5-Messfühler gestattet dem Benutzer den Beginn eines Tests durch Drücken auf die [TEST]-Taste auf dem Messfühler anstelle auf dem Testgerät. Damit ist ein vollkommen freihändiger Messvorgang möglich, der die Sicherheit des Benutzers erhöht.

- 1. Schließen Sie den SP5-Messfühler unter Verwendung der speziellen 3-poligen +ve-Buchse (anstelle des ROTEN Testkabels) an das Testgerät an.
- 2. Wählen Sie einen geeigneten Bereich für den Isolierungswiderstand aus.
- 3. Drücken Sie auf die Taste des SP5-Messfühlers und halten Sie die Taste gedrückt. Das Testgerät beginnt einen Isolierungswiderstandstest.
- 4. Zur Beendigung des Tests lassen Sie die Taste für den Messfühlertest wieder los.

Der SP5-Fernmessfühler ersetzt das standardmäßige rote Testkabel. Beim Isolierungstest stellt die Test-Taste auf dem Messfühler ein Duplikat (d.h. eine doppelte Ausführung) der Betätigung der Test-Taste auf dem Testgerät dar.

Zur Bedienung des Messfühlers schließen Sie den Messfühler an den zu testenden Schaltkreis an und drücken Sie auf die Taste auf dem Messfühler und halten Sie die Taste gedrückt. Daraufhin beginnt der Isolierungstest. Wenn Sie die Taste wieder loslassen, wird der Test beendet.

Der Widerstand des Testkabels kann für den Durchgangstest auf null gesetzt werden (siehe Abschnitt 11.2).

### **8. Messungen von AC/DC-Spannung und -Frequenz**

#### **Hinweis: Die gemessene Spannung darf den Wert von 600 V für Phase an Erde bzw. Phase an Phase nicht überschreiten.**

Eine Frequenzmessung steht bei den Modellen MIT400 und MIT480 nicht zur Verfügung.

#### **Verfahren zur Spannungs- und Frequnezmessung** (siehe Abb. 5)

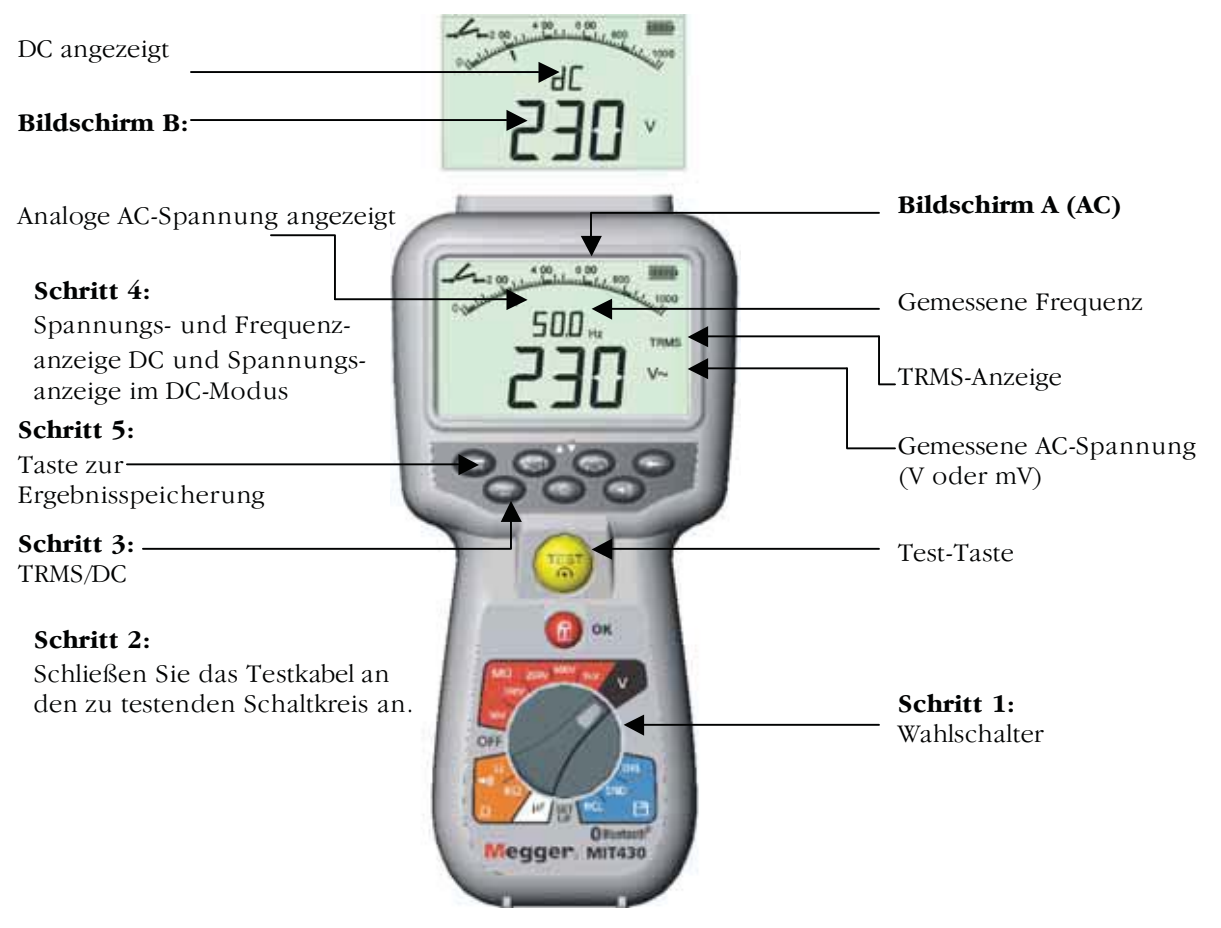

**Abb. 5 Spannungs- und Frequenzmessung**

#### **Hinweis zur TRMS-Messung:**

Im TRMS-Modus misst das MIT400 sowohl die AC- als auch DC-Komponenten der Versorgungsspannung (AC+DC). Im DC-Modus wird nur die DC-Komponente gemessen.

- 1. Drehen Sie den Wahlschalter in die "V"-Position.
- 2. Schließen Sie die Testkabel an den zu testenden Schaltkreis an.
- 3. "TRMS" ist der Standardmodus beim Einschalten des Testgeräts. Drücken Sie auf die [TRMS]-Taste, um DC auszuwählen oder bei Bedarf zu TRMS zurückzukehren.
- 4. Die gemessene Spannung wird auf der digitalen Hauptskala in Einheiten von V oder mV entsprechend des TRMS-Modus angezeigt. Die gemessene Frequenz (Hz) wird zur gleichen Zeit auf den Testgeräten der Modelle MIT410, MIT420, MIT430, MIT 481 und MIT 40X angezeigt (siehe Bildschirm A). Die Darstellung im DC-Modus ist in Abb. 5 auf Bildschirm B angezeigt.

5. Bei den Modellen MIT420, 430, 481 und 485 kann das Messergebnis bei Bedarf durch Drücken auf die "SPEICHERN"-Taste gespeichert werden. Weitere Informationen erhalten Sie in Abschnitt 14.

### **9. Testen des Isolierungswiderstands - Allgemeines**

#### **Sicherheitshinweis:**

**Die Tests des Isolierungswiderstands erfolgen bei hohen DC-Spannungen. Hierbei besteht die Gefahr eines Stromschlags beim Berühren leitender Teile. Beachten Sie bei der Durchführung eines Tests des Isolierungswiderstands immer die Sicherheitsmaßnahmen und vergewissern Sie sich, dass Sie alle Vorsichtmaßnahmen zur Arbeitssicherheit beachtet haben.**

**Automatische Entladung:** Kapazitive Schaltkreise werden beim Loslassen der Test-Taste im Anschluss an einen durchgeführten Isolierungstest automatisch entladen.

Der zu testende Schaltkreis muss vor Herstellung der Testanschlüsse vollständig entladen und sicher isoliert sein.

#### **9.1 Standardtests des Isolierungswiderstands**

(Siehe Abb. 6)

**Hinweis:** Weitere Informationen zum MIT40X erhalten Sie in Abschnitt 10.

- 1. Schließen Sie die Testmessfühler an den zu testenden isolierten Schaltkreis an.
- 2. Schalten Sie das Testgerät "EIN", indem Sie den Wahlschalter auf den gewünschten Wert für die Testspannung drehen (50 V, 100 V, 250 V, 500 V oder 1 kV).
- 3. Drücken Sie zum Start des Tests auf die [TEST]-Taste und halten Sie die Taste gedrückt.
- 4. Der Wert des Isolierungswiderstands wird sowohl in analoger als auch digitaler Form zusammen mit dem Wert der tatsächlichen Testspannung auf dem Sekundärdisplay angezeigt (siehe Bildschirm A in Abb. 6).
- 5. Der Isolierungstest kann verriegelt werden, indem Sie auf die Sperr-Taste [na] drücken, während Sie die [TEST]-Taste gedrückt halten. Zum Aufheben der Sperre drücken Sie wieder auf die [TEST]-Taste oder die Sperr-Taste  $[$
- 6. Sie können den Leckstrom durch Drücken auf die [uA/V/s]-Taste anzeigen lassen (siehe Bildschirm B). Diese Funktion steht auf den Modellen MIT400 bzw. MIT480 nicht zur Verfügung.
- 7. Lassen Sie die [TEST]-Taste los, bevor Sie die Testkabel abtrennen (um die Entladung des zu testenden Schaltkreises durch das Testgerät zu ermöglichen). Falls das Display VOLT anzeigt, warten Sie, bis die Anzeige null erreicht hat.
- 8. Nach erfolgtem Test schalten Sie das Testgerät in die Stellung "AUS". Alternativ schaltet sich das Testgerät nach einem Zeitraum der Inaktivität von 15 Minuten selbst aus.

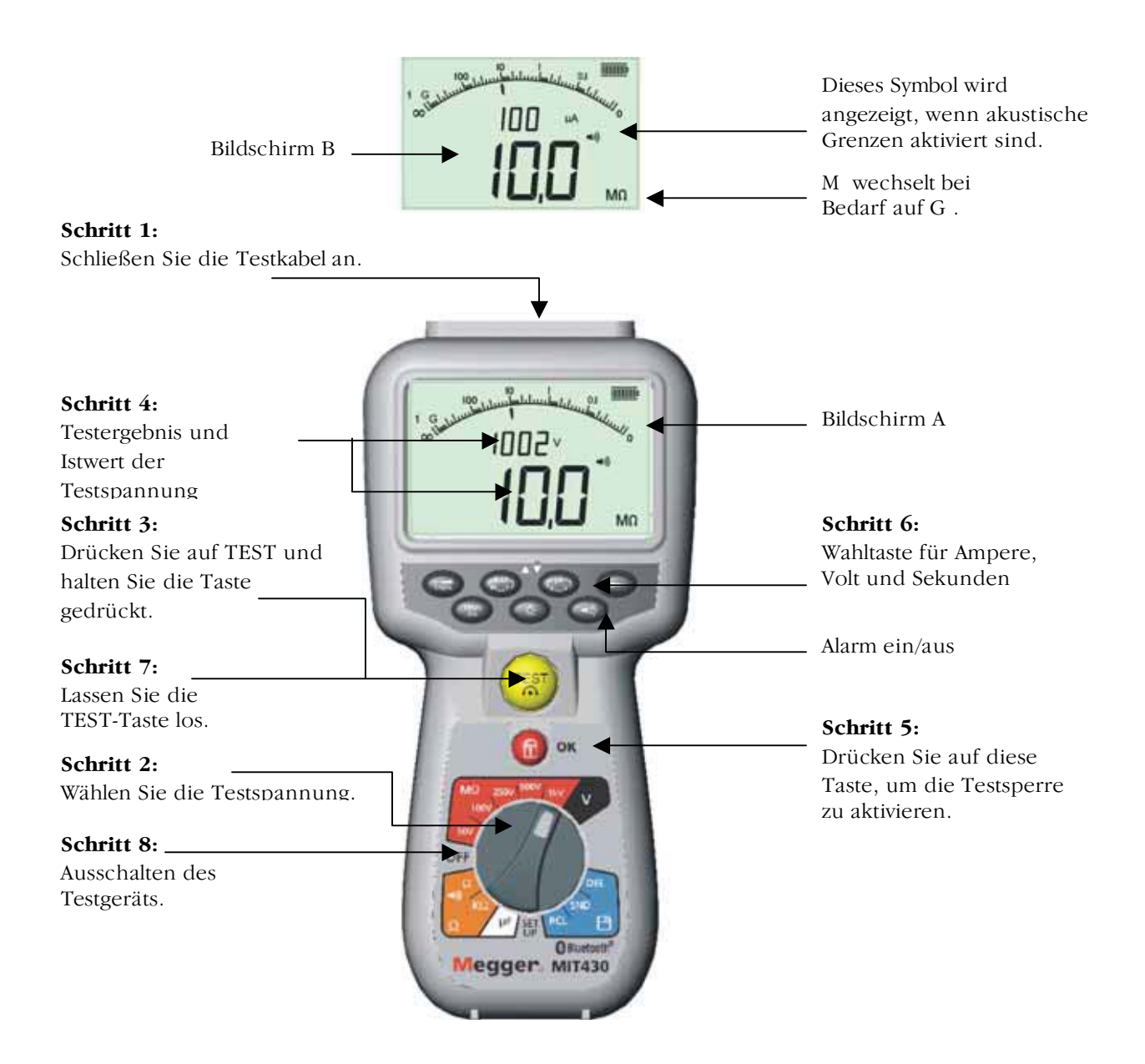

#### **Abb. 6 Standardmodus für den Isolierungstest**

#### 9.2 Testen des Isolierungswiderstands – zeitlich beschränkte Modi "t", PI und **DAR**

#### **Es stehen drei Typen von zeitlich beschränkten Testmodi zur Wahl:**

#### **(a) Standardmäßiger Countdown-Zeitschalter (t)**

Zeitlich beschränkte Tests werden über einen durch den Parameter "t" definierten Zeitraum durchgeführt (siehe auch Einrichtungsverfahren in Abschnitt 13).

#### **(b) Polarisationsindex (PI)**

Der PI ist das Verhältnis zwischen den nach 1 Minute (t1 zugewiesen) und nach 10 Minuten (t2 zugewiesen) aufgezeichneten Werten des Isolierungswiderstands, d.h. den Werten nach 1 Minute und nach 10 Minuten.

#### **PI = 10-Minuten-Wert / 1-Minuten-Wert**

#### **(c) Dielektrisches Absorptionsverhältnis (Dielectric Absorption Ratio, DAR)**

Das DAR ist das Verhältnis zwischen den nach 30 Sekunden (t1 zugewiesen) und nach 60

Sekunden (t2 zugewiesen) aufgezeichneten Werten des Isolierungswiderstands, d.h. den Werten nach 30 Sekunden und nach 60 Sekunden.

#### **DAR = 60-Sekunden-Wert / 30-Sekunden-Wert**

Während aller Isolierungstests blinkt das  $\Box$  Symbol zur Anzeige des Anliegens einer Testspannung.

#### **(a) Testen des Isolierungswiderstands – zeitlich beschränktes Verfahren (nicht für MIT400 oder MIT480)**

(siehe Abb. 7).

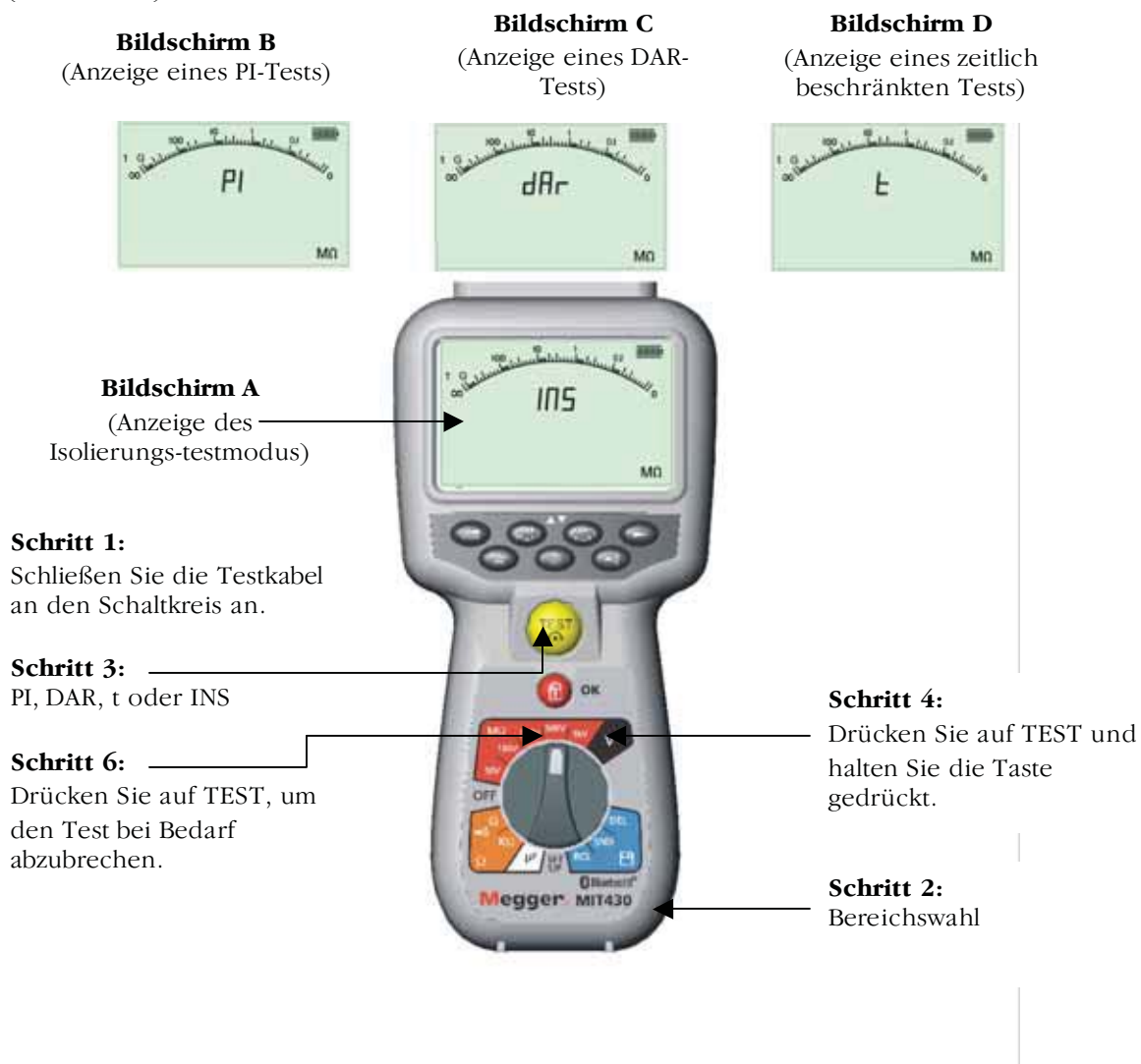

#### Abb. 7 Isolierungswiderstand – zeitlich beschränkte Modi

- 1. Schließen Sie die Testmessfühler an den zu testenden isolierten Schaltkreis an.
- 2. Schalten Sie das Testgerät "EIN", indem Sie den Wahlschalter auf den gewünschten Wert für die Testspannung drehen (50 V, 100 V, 250 V, 500 V oder 1 kV).
- 3. Wählen Sie den zeitlich beschränkten Test (t) durch wiederholtes Drücken auf die "PI/DAR/t"-Funktionstaste bis zur Anzeige der gewünschten Funktion. Hinweis: Bei Verschieben des Bereichsschalters geht der Testtyp standardmäßig auf den Test des Isolierungswiderstands über (siehe Abb. 7, Bildschirme B,C und D).
- 4. Drücken Sie nach erfolgter Auswahl zum Start des Tests auf die [TEST]-Taste und halten Sie die Taste gedrückt.
- 5. Verwenden Sie die Sperrtaste [ ] ausschließlich bei Bedarf für standardmäßige Tests des Isolierungswiderstands. Die Funktionen "PI", "DAR" und "t" sperren den Test automatisch für die gesamte Testdauer.
- 6. Bei zeitlich beschränkten Tests läuft der Test über den im Einrichtungsverfahren definierten Zeitraum (siehe Einrichtungsverfahren in Abschnitt 14). Zum vorzeitigen Abbruch des Tests drücken Sie auf die Tasten TEST bzw. SPERRE [ $\Box$ ].
- 7. Am Ende der Tests wird die Spannung entladen.

#### **(b) Testen des Isolierungswiderstands – PI und DAR (nicht für die Modelle MIT400 und MIT480)**

Der PI-Test läuft über einen Zeitraum von 10 Minuten. Nach einer Minute wird ein Testergebnis gespeichert (t1). Nach 10 Minuten wird ein zweites Testergebnis gespeichert (t2). Das resultierende Verhältnis wird anschließend auf dem Bildschirm angezeigt. Dasselbe Verfahren gilt für die zeitlich beschränkten DAR-Tests. Hierbei beträgt die Testdauer allerdings 60 Sekunden, wobei das erste Ergebnis (t1) nach 30 Sekunden und das zweite nach 60 Sekunden (t2) festgehalten wird.

Die Ergebnisse können mithilfe der Tasten "uA/v/s" [ $\blacktriangledown$ ] abgerufen und auf dem Bildschirm angezeigt werden.

Hinweis: Drücken sie NICHT auf die Taste "PI/DAR/t" [A], da dies zu einem Wechsel des Testmodus und zur Löschung der aktuellen Ergebnisse führt.

Abbildung 8 stellt die Bildschirme für t1 und t2 dar.

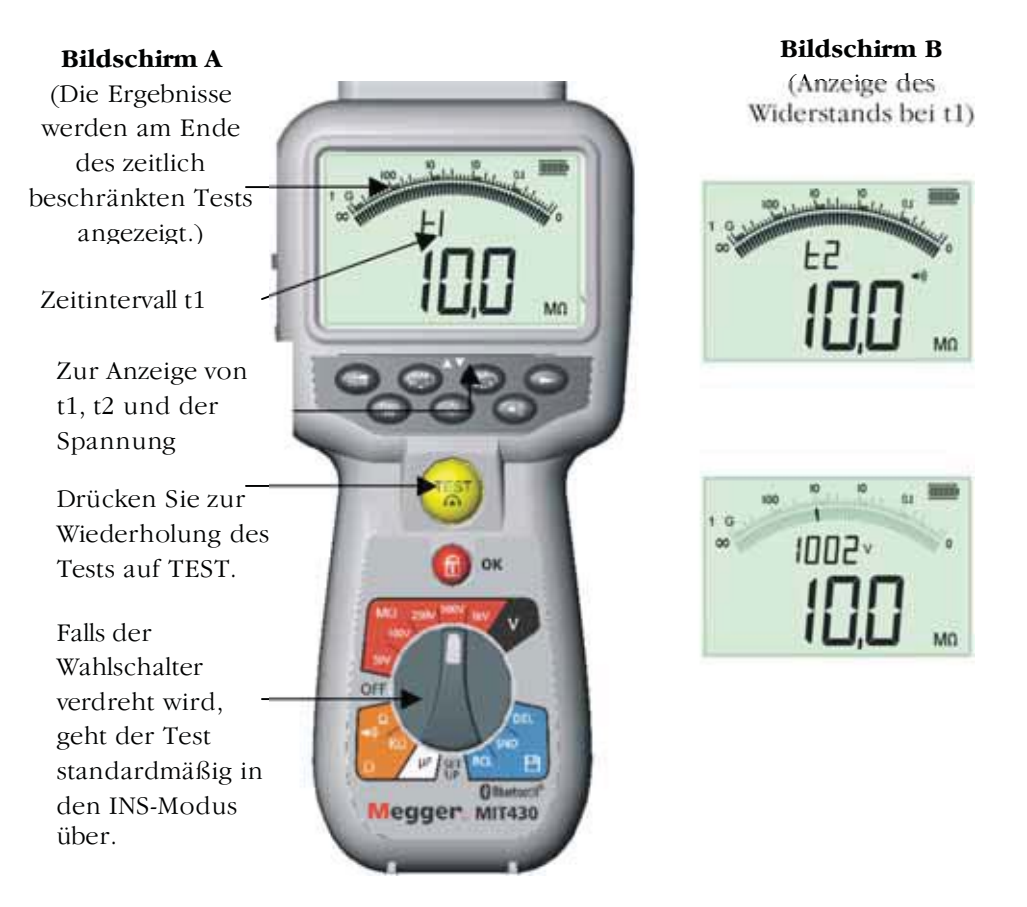

#### Abb. 8 Isolierungstest – zeitlich beschränkter Modus

### **10. Tests mit dem MIT40X**

Das MIT40X hat einen wählbaren Bereich für Isolierungstests von 10 V bis 100 V in Schritten von jeweils 1 V. Die gewählte Testspannung ist die Nennspannung für den Test. Das heißt, falls 10 V ausgewählt ist, liegt die tatsächliche Spannung an der Spitze des Messfühlers innerhalb der angegebenen Toleranz von ±1 V.

Das MIT40X wird mit einer eingestellten Standardspannung von 10 V geliefert. Diese Spannung kann im Rahmen des Einrichtungsverfahrens zwischen 10 V und 100 V eingestellt werden. Weitere Informationen zur Einstellung der Spannung für Isolierungstests erhalten Sie im Abschnitt zum Einrichtungsverfahren.

Die Tests werden auf exakt die gleiche Weise wie für den standardmäßigen Isolierungstest im obigen Abschnitt 9.1 durchgeführt.

### **11. Durchgangstests [] und Brummton [ ]**

**Testverfahren** (siehe Abb. 9)

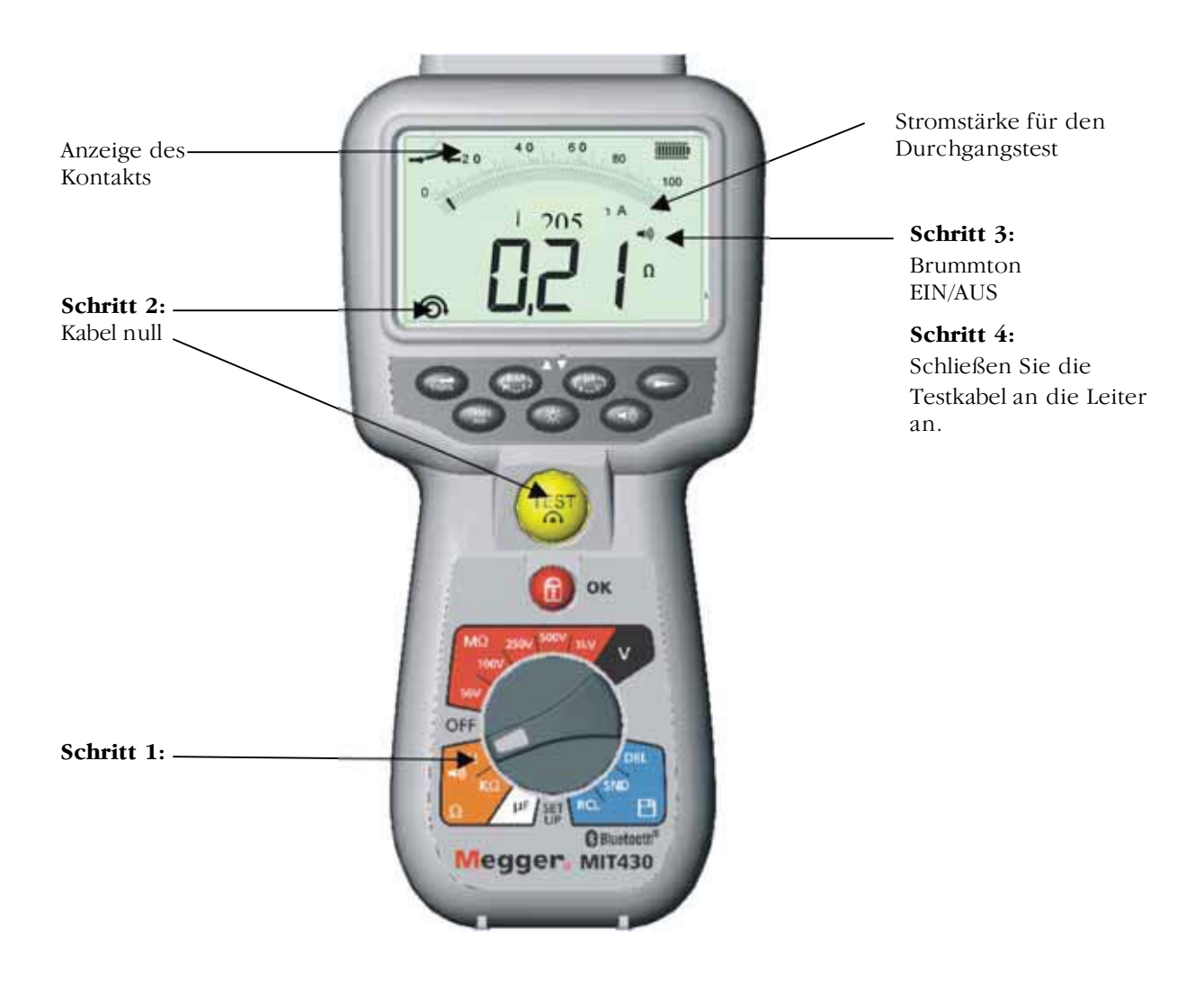

#### Abb. 9 Durchgangstest und Brummton

- 1. Schalten Sie das Testgerät "EIN", indem Sie den Wahlschalter auf die gewünschte Position für den Widerstand  $(\Omega)$  drehen.
- 2. Der Widerstand der Testkabel kann bei Bedarf auf null gesetzt werden. Schließen Sie dazu die Testkabel kurz und drücken Sie auf die TEST-Taste. Nach der erfolgreichen Nullsetzung der Kabel erscheint das Nullsymbol  $\lceil \bigcirc \rceil$  und das Display zeigt 0.00  $\Omega$  an.
- 3. Drücken Sie auf die [ ] Taste, um die Funktion des akustischen Brummtons zu aktivieren bzw. zu deaktivieren. Bei aktiviertem Brummton erscheint das Symbol für den Brummer auf dem Bildschirmdisplay. Die Durchgangsschwelle ist standardmäßig auf 2  $\Omega$  eingestellt, doch kann dieser Wert der Definition bei der Einrichtung entsprechend angepasst werden (siehe Abschnitt 13).

#### **Bitte beachten Sie, dass der Brummer beim Einschalten des Testgeräts standardmäßig ausgeschaltet ist**.

4. Schließen Sie die Testkabel an den (die) zu testenden isolierten Leiter an.

5. Beobachten Sie das automatisch angezeigte Testergebnis. Das Hilfsdisplay zeigt den Istwert der Teststromstärke an (z.B. 205 mA). Der maximale Wert wird im Einrichtungsmenü in Abschnitt 13 definiert.

**Hinweis: Bei der angezeigten Teststromstärke handelt es sich um die während des Tests** 

**verwendete Iststromstärke, die vom Widerstand des zu testenden Schaltkreises abhängt.**

### **12. Widerstandsmessungen (im k** $\Omega$ **-Bereich)**

(mit Ausnahme der Modelle MIT40X und MIT480)

#### **Testverfahren** (siehe Abb. 10)

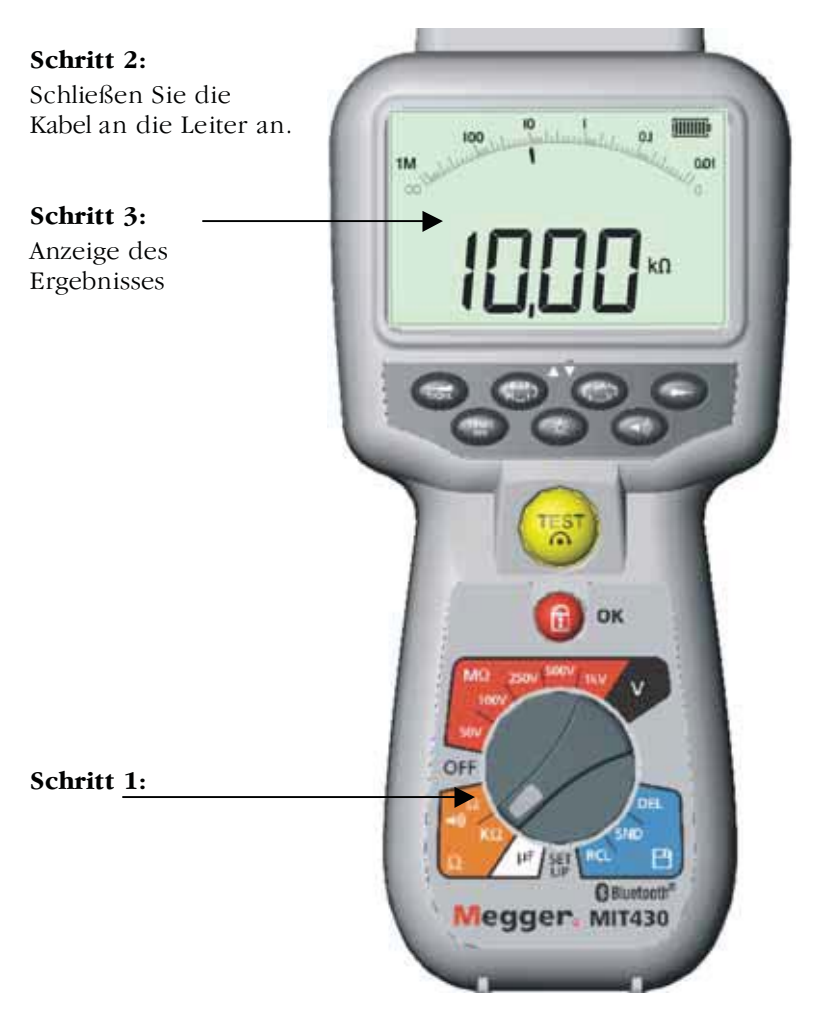

Abb. 10 Widerstandsmessung - im k -Bereich

- 1. Schalten Sie das Testgerät "EIN", indem Sie den Wahlschalter auf die gewünschte Position für den Widerstand (k ) drehen.
- 2. Schließen Sie die Testkabel an den (die) zu testenden isolierten Leiter an.
- 3. Beobachten Sie das automatisch angezeigte Testergebnis.

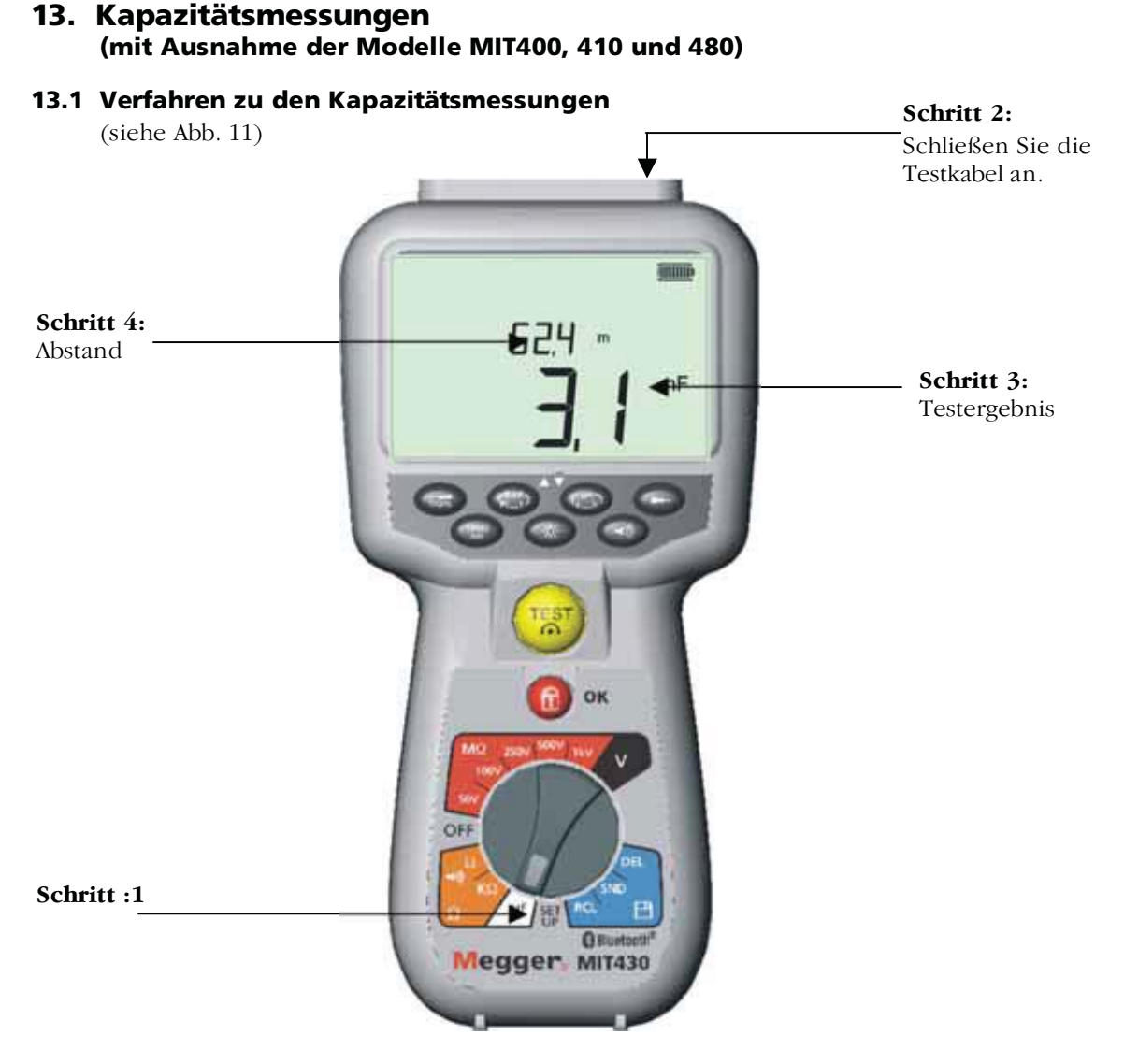

Abb. 11 Kapazitätsbereich

- 1. Schalten Sie das Testgerät "EIN", indem Sie den Wahlschalter auf die gewünschte Position für die Kapazität (μF) drehen.
- 2. Schließen Sie die Testkabel an den (die) zu testenden isolierten Leiter an.
- 3. Beobachten Sie das automatisch angezeigte Testergebnis.

#### **13.2 Abstandsmessung über die Kapazität**

4. Für die Modelle MIT481 und MIT485 wird die Kabellänge außerdem gemäß der Definition während des Einrichtungsverfahrens in Fuß, km or kft angezeigt. Dieser Wert wird anhand des gespeicherten Kapazitätswerts berechnet (Standardwert 50 nF/km).

Dieser Wert kann gemäß der Beschreibung in Abschnitt 13 (Einrichtung) von 40 nF/km auf 60 nF/km angepasst werden.

### **14. Einrichtungsoptionen**

Die Einrichtungsposition gestattet dem Benutzer die Einstellung unterschiedlicher Schwellenwerte und Standardeinstellungen. Bei der Wahl von SETUP (Einrichtung) wird die Revisionsnummer der Firmware des Testgeräts angezeigt, gefolgt vom Schwellenwert des Brummeralarms.

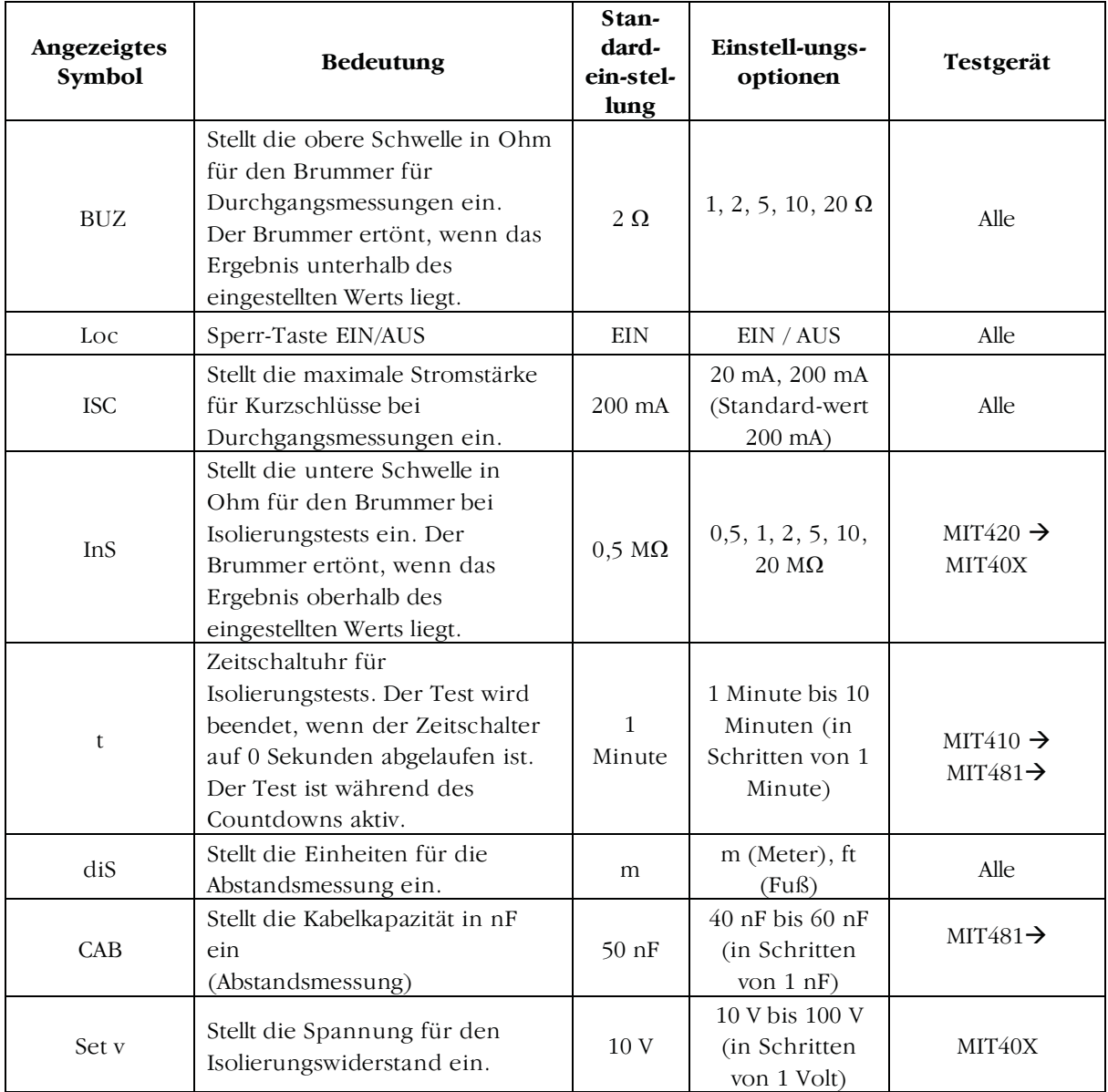

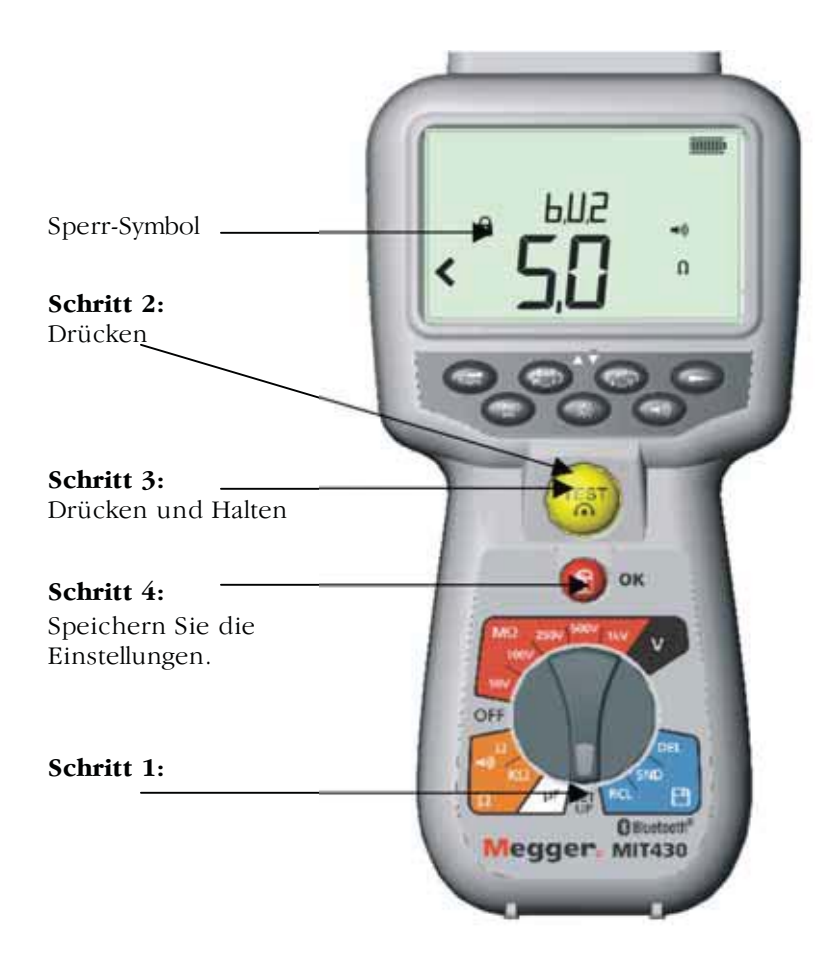

Abb. 12 Einrichtung (Setup)

#### **Einrichtungsverfahren** (siehe Abb. 12)

- 1. Schalten Sie das Testgerät "EIN", indem Sie den Wahlschalter auf die gewünschte Einrichtungsposition drehen. Die Firmwareversion des Testgeräts wird vor der ersten Einstellung des Brummers angezeigt.
- 2. Drücken Sie wiederholt auf die TEST-Taste, um den gewünschten Parameter, BUZ, Loc, ISC usw. auszuwählen.
- 3. Nachdem die Funktion, die Sie ändern wollen, angezeigt worden ist, drücken Sie auf die TEST-Taste und halten Sie sie gedrückt, um den Wert zu ändern. Der Grenzwert wird mit jeder darauf folgenden Tastenbetätigung um einen Schritt erhöht. Wenn Sie die TEST-Taste gedrückt halten, erfolgt die automatische Erhöhung des Schwellenwerts in den entsprechenden Schritten.
- 4. Wenn Sie einen Wert verändern, blinkt das Sperrsymbol [ $\Box$ ]. Damit zeigt das Testgerät an, dass ein Wert verändert, seine Änderung aber nicht gespeichert wurde.
- 5. Speichern Sie den neuen Grenzwert durch Drücken auf die Sperrtaste [**nd**]. Die gespeicherten Änderungen treten in Kraft, wenn das Symbol für die Bildschirmsperre aufhört, zu blinken, und verschwindet.

### **15. Speicherung, Abruf und Download von Testergebnissen**

(MIT420, MIT430, MIT481 und MIT485)

#### **15.1 Speichern von Testergebnissen**

Nach dem Abschluss eines Tests bleibt das Testergebnis eine Minute lang auf dem Bildschirm angezeigt. Das Ergebnis kann während dieser Zeit zum Zweck des Abrufs zu einem späteren Zeitpunkt im Speicher des Testgeräts gespeichert werden.

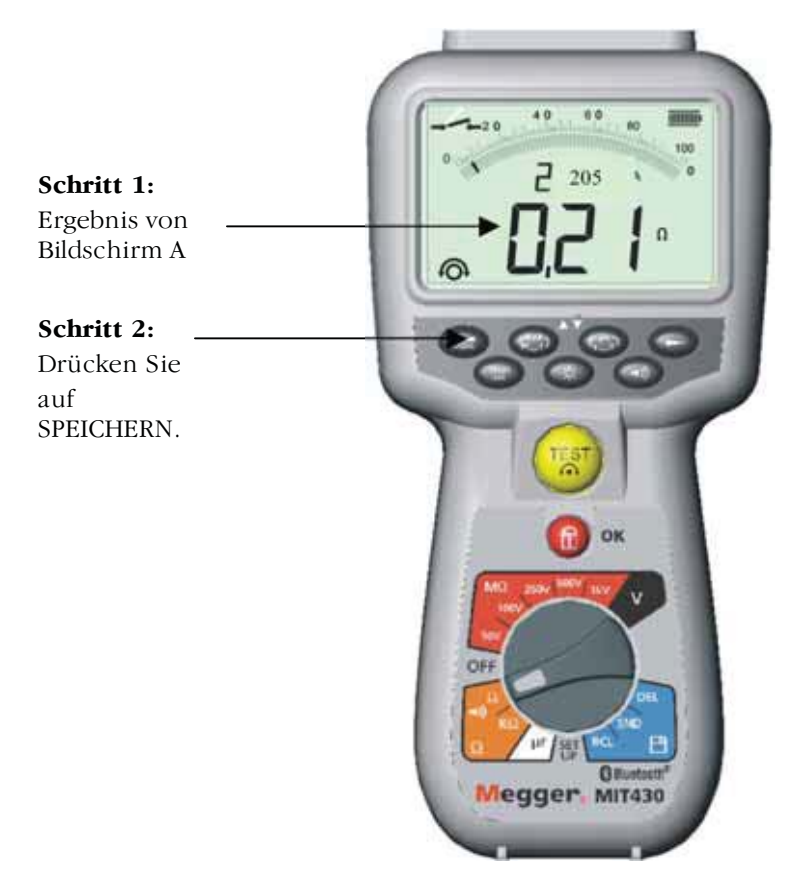

Abb. 13 Speichern von Testergebnissen

#### **Verfahren zur Speicherung von Testergebnissen** (siehe Abb. 13)

- 1. Vergewissern Sie sich nach dem Abschluss einer bestimmten Messung, dass das Testergebnis auf dem Display des Testgeräts angezeigt ist (siehe Abb. 13, Bildschirm A). Das Testergebnis bleibt eine Minute lang auf dem Display angezeigt, und Sie können es während dieser Zeit speichern.
- 2. Drücken Sie auf [SPEICHERN], um das Testergebnis im Testgerät zu speichern. Jedem Testergebnis wird eine eindeutige Identifizierungsnummer zugewiesen, die fünfzehn Sekunden lang auf Bildschirm B angezeigt wird, bevor der Bildschirm zur Anzeige des Testergebnisses zurückkehrt.
- 3. Damit wird das Ergebnis gespeichert.

#### **15.2 Abrufen von Testergebnissen**

(MIT420, MIT430, MIT481 und MIT485)

Alle gespeicherten Testergebnisse können auf dem Bildschirm abgerufen werden.

#### **Verfahren zum Abruf gespeicherter Testergebnisse**

(siehe Abb. 14)

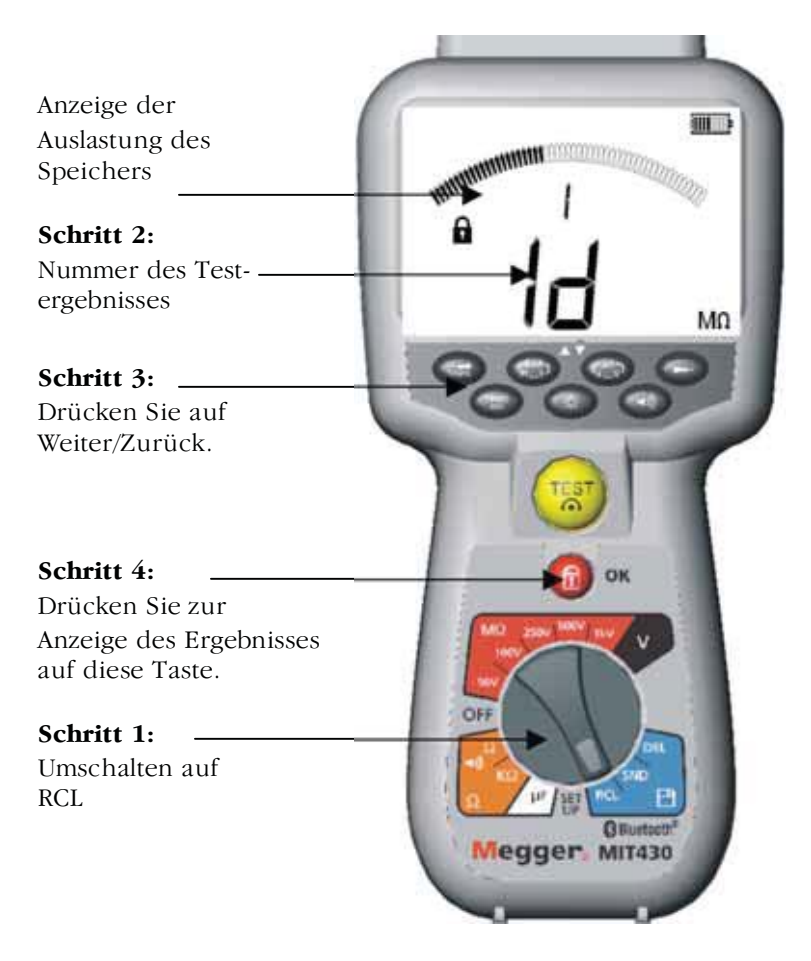

Abb. 14 Abruf von Testergebnissen

- 1. Schalten Sie das Testgerät "EIN", indem Sie den Wahlschalter auf die Abrufposition (RCL) drehen.
- 2. Beobachten Sie die Anzeige der eindeutigen Identifizierungsnummer des zuletzt gespeicherten Testergebnisses. Falls zuvor keine Ergebnisse gespeichert wurden, zeigt das Display drei Striche an.
- 3. Drücken Sie auf [OK], um das letzte gespeicherte Ergebnis anzuzeigen, oder wählen Sie die Identifizierungsnummer eines bestimmten Testergebnisses mithilfe der Tasten [▲] und [▼] aus und drücken Sie anschließend zur Wahl dieser Identifizierungsnummer auf "OK".
- 4. Das gewünschte Testergebnis wird angezeigt.

#### **15.3 PI- und DAR-Abruf.**

Falls es sich bei dem gespeicherten Ergebnis um einen PI- oder DAR-Test handelt, stehen zusätzliche Informationen zum Abruf zur Verfügung, da das Ergebnis ein Verhältnis der beiden gemessenen Werte darstellt.

Abb. 17 zeigt die Displays, die beim Abruf eines Testergebnisses für einen Test der Dialectic Absorption Ratio (DAR) dargestellt werden.

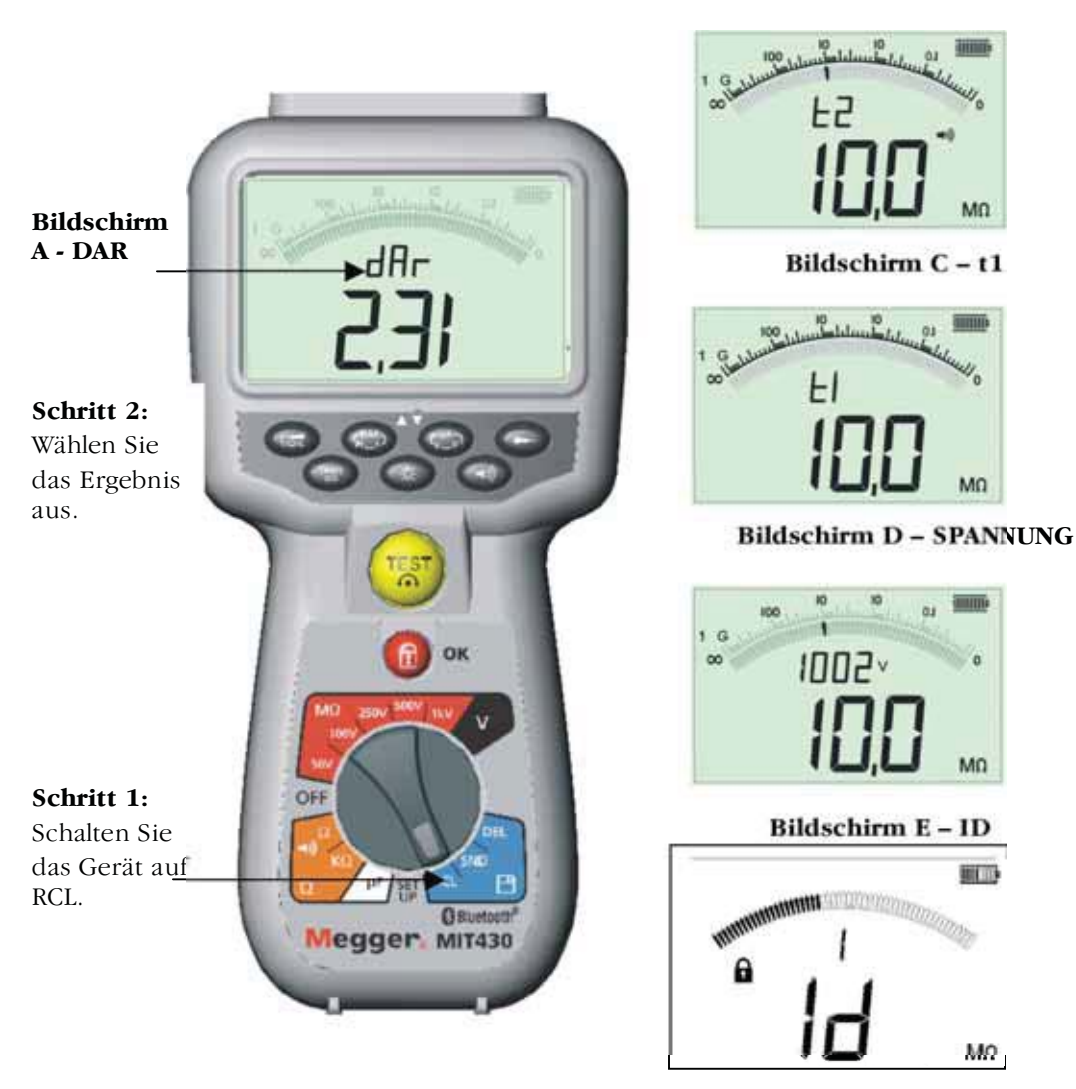

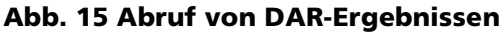

Gehen Sie zum Abruf eines PI- oder DAR-Ergebnisses wie folgt vor:

- 1. Drehen Sie den Wahlschalter in die Abrufposition (RCL) und beobachten Sie die Anzeige der eindeutigen Identifizierungsnummer für das zuletzt gespeicherte Testergebnis.
- 2. Lokalisieren Sie die Identifizierungsnummer für das von Ihnen gewünschte bestimmte Testergebnis mithilfe der Tasten [▲] und [▼] und drücken Sie anschließend zur Auswahl auf "OK".
- 3. Das gewünschte Testergebnis wird angezeigt. Zum Bildlauf durch die unterschiedlichen Messungen bei der Berechung des PI- oder DAR-Verhältnisses verwenden Sie die Tasten [V]. Siehe Abb. 15, Bildschirme B bis E.

**Bildschirm B – t2** 

### **16. Löschen von Testergebnissen**

(nur für MIT420, MIT430, MIT481 und MIT485)

Gespeicherte Testergebnisse können einzeln oder in ihrer Gesamtheit gelöscht werden.

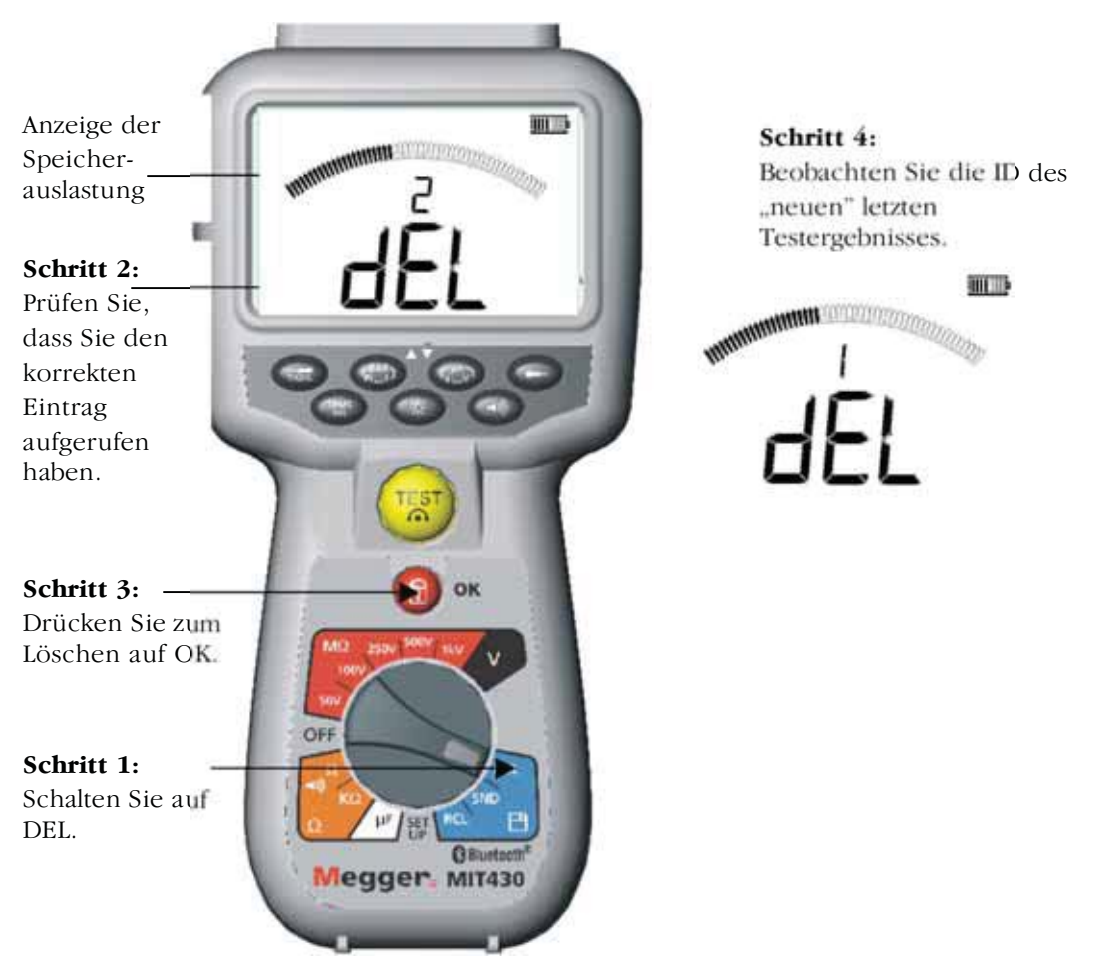

### 16.1 **Verfahren zum Löschen eines einzelnen Testergebnisses** (siehe Abb. 16)

Abb. 16 Löschen eines einzelnen Testergebnisses

- 1. Schalten Sie das Testgerät "EIN", indem Sie den Wahlschalter auf die Löschposition [DEL] drehen.
- 2. Das zuletzt gespeicherte Testergebnis wird angezeigt. Falls zuvor keine Ergebnisse gespeichert wurden, zeigt das Display drei Striche an.
- 3. Drücken Sie auf "OK", um das angezeigte Testergebnis zu löschen.
- 4. Beobachten Sie die Identifizierungsnummer des "neuen" letzten Testergebnisses, welchen Sie auf die zuvor beschriebene Weise löschen können.

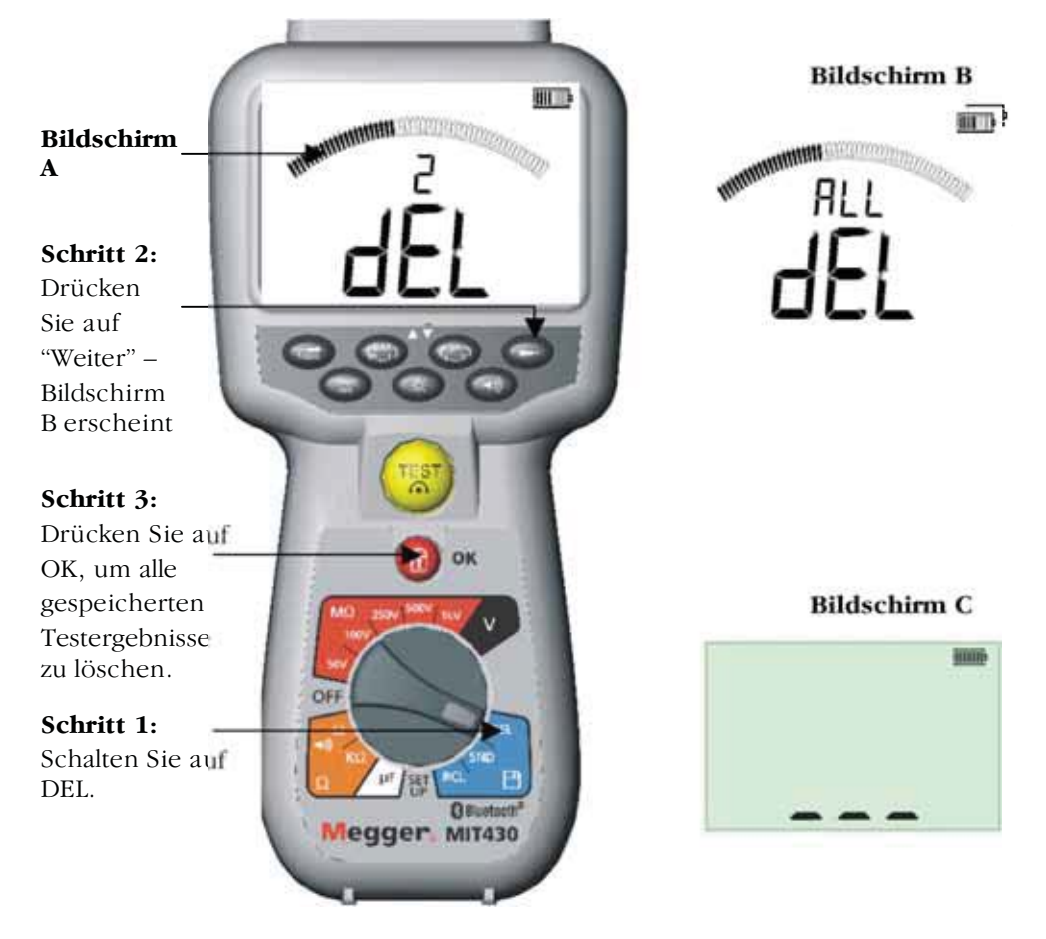

### 16.2 **Verfahren zum Löschen aller Testergebnisse** (siehe Abb. 17)

Abb. 17 Löschen aller Testergebnisse

- 1. Schalten Sie das Testgerät "EIN", indem Sie den Wahlschalter auf die Löschposition [DEL] drehen. Das zuletzt gespeicherte Testergebnis wird angezeigt. Falls zuvor keine Ergebnisse gespeichert wurden, zeigt das Display drei Striche an.
- 2. Drücken Sie auf die Taste ( $\blacktriangleright$ ). Beachten Sie, dass das Display jetzt "ALL" anzeigt.
- 3. Drücken Sie auf "OK", um alle Testergebnisse zu löschen. Beachten Sie, dass die Fortschrittsleiste abnimmt, je mehr Testergebnisse aus dem Speicher gelöscht werden. Siehe Abb. 17, Bildschirm C.
- 4. Nach Abschluss des Löschvorgangs stellt das Display drei Striche dar, die andeuten, dass keine weiteren Testergebnisse gespeichert sind. Siehe Abb. 17, Bildschirm D.

#### 16.3 Herunterladen der Testergebnisse

#### Vorbereiten Ihres MIT430 oder MIT485 auf die "Bluetooth"-Kommunikation.

Zur Kommunikation mit den MIT430- und MIT485-Geräten sind die "Megger Download Manager"-Software und ein Computer mit Bluetooth-Funktion erforderlich. Hinweise zur Installation dieser Optionen finden Sie in dem Dokument "Additional Bluetooth Information" (Weitere Bluetooth-Informationen) auf der Benutzer-CD. Starten Sie den "Megger Download Manager" aus dem Windows-Startmenü. Aktivieren Sie die Bluetooth-Funktion auf Ihrem PC. Anweisungen dazu lesen Sie gegebenenfalls im Handbuch zu Ihrem PC nach.

Wählen Sie durch Klicken auf das dargestellte Symbol "Megger MIT430 + MIT485" aus. Rufen Sie den Eigenschaftsbildschirm durch Klicken auf die Schaltfläche "Eigenschaften" auf.

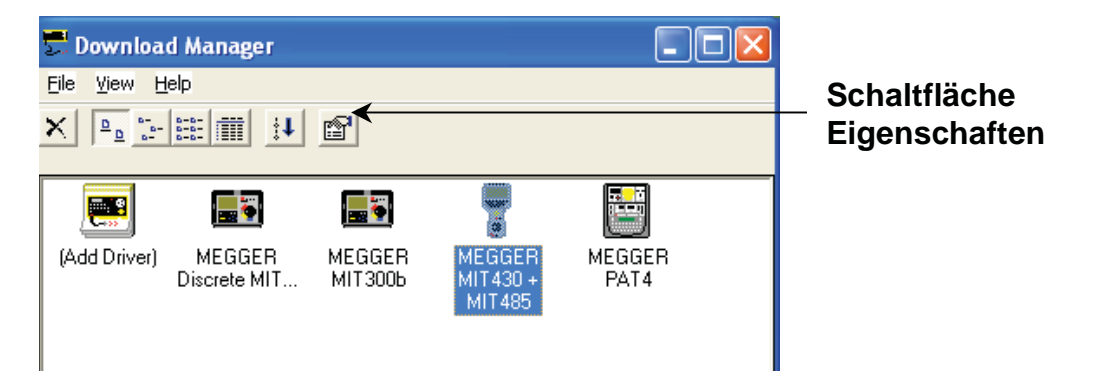

Klicken Sie auf die Registerkarte Bluetooth, um die aktuelle Bluetooth-Konfiguration anzuzeigen.

Die bevorzugte Methode besteht in der Kopplung "Vom MIT430 / MIT485 Zum PC". Dies ist unten in den Einzelheiten beschrieben. Benutzer, die mit Bluetooth-Geräten vertraut sind, ziehen unter Umständen die Kopplung "Vom PC" vor. In diesem Fall müssen Sie Ihren "Bluetooth Manager" mit Hilfe des Symbols öffnen, das sich normalerweise in der Statusleiste befindet. Stellen Sie Ihr MIT430 / MIT485 auf "SETUP" (EINSTELLUNG) und befolgen Sie das Verfahren "Nach neuen Geräten suchen". Sobald das MIT430 / MIT485 gefunden worden ist, führen Sie mit Hilfe der PIN-Nummer 1234 die Kopplung durch. Auf IBM-Laptops müssen Sie "Fn" und "F5" drücken, um "Bluetooth-Services" aufzurufen.

#### Verfahren zur Kopplung Ihres MIT430 oder MIT 485 mit Ihrem PC.

1. Stellen Sie den MIT430 / MIT 485-Bereichsschalter auf die Position "SETUP" (EINSTELLUNG).

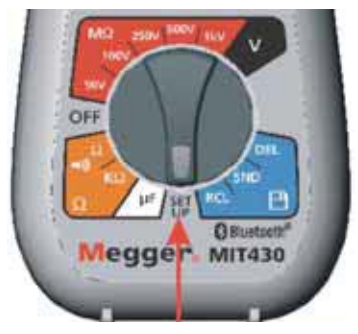

Wählschalter auf SETUP gestellt

2. Suchen Sie nach lokalen Bluetooth-Computern. Drücken Sie die gelbe Test-Taste 5 Mal, bis das MIT430 / MIT 485 "bt" mit drei Strichen oder einer dreistelligen Zahl anzeigt.

(Die drei Striche zeigen an, dass das Gerät noch nicht mit einem PC gekoppelt worden ist, ansonsten wird die Geräte-ID des aktuell gekoppelten Bluetooth-Geräts angezeigt.)

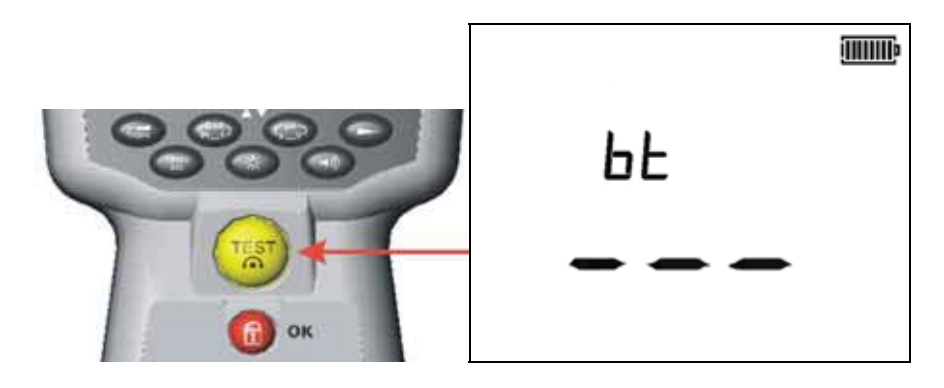

3. Drücken Sie jetzt die Test-Taste und halten Sie sie gedrückt, bis die Symbole "<" und ">" abwechselnd angezeigt werden. Lassen Sie die Test-Taste los. Das MIT430 / MIT 485 sucht nach Bluetooth-Computern. Am Ende dieser Suche wird die Gesamtzahl der Bluetooth-Geräte auf dem Hauptbildschirm angezeigt. Auf der Zusatzanzeige wird ein Teil der Adresse des zuletzt festgestellten Geräts angezeigt.

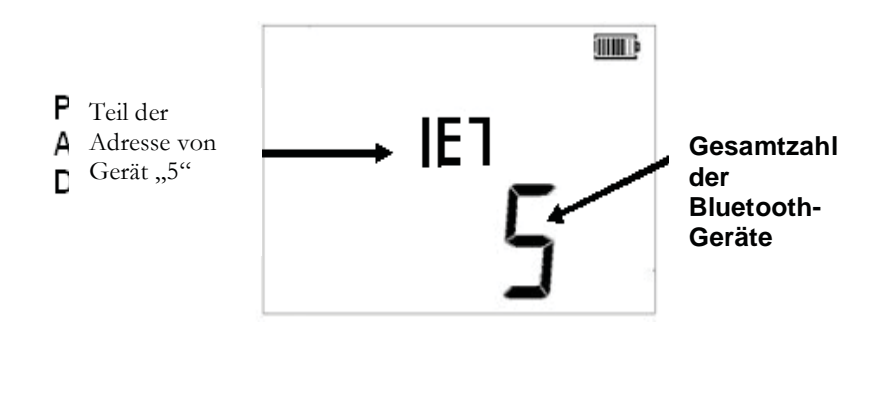

4. Verwenden Sie die Tasten  $\boxed{\blacktriangle\blacktriangledown}$ , um durch die Adressen zu blättern und die Adresse ausfindig zu machen, die der im Fenster des Download-Managers angezeigten Adresse entspricht.

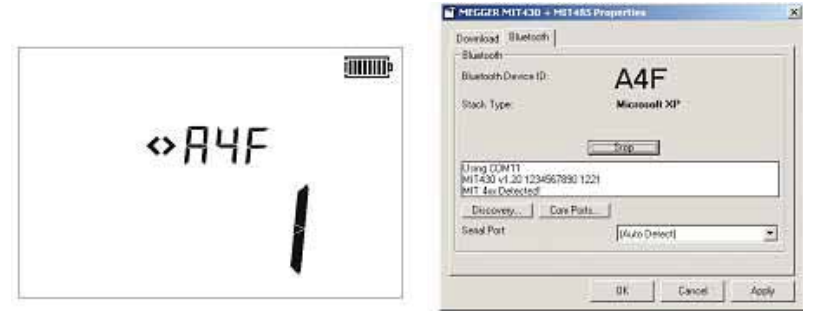

5. Wenn die erforderliche Adresse angezeigt wird (der dreistellige Code muss dem Code entsprechen, der auf dem Eigenschaftsbildschirm angezeigt wird), koppeln Sie die Module, indem Sie die Test-Taste drücken, bis die Symbole "<" und ">" abwechselnd auf der Zusatzanzeige erscheinen.

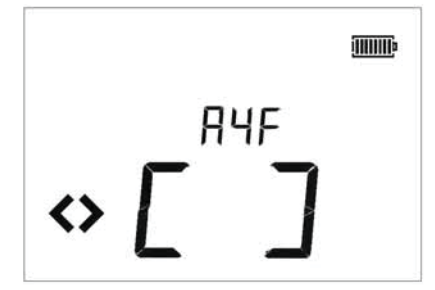

6. Es kann außerdem sein, dass auf dem PC bei dem Bluetooth-Symbol eine Nachricht-Sprechblase angezeigt wirdon.

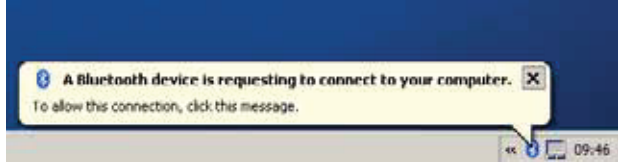

- 7. Klicken Sie auf diese Nachricht und geben Sie den Passcode "1234" ein, um die Verbindung zum Testgerät zu akzeptieren. (Es kann außerdem sein, dass sie weitere Nachrichten-Hinweise akzeptieren müssen, die als Teil dieser Einstellungssequenz angezeigt werden.) Wenn Sie ein Nachrichtenfenster oder einen Hinweis erhalten, die Sie dazu auffordern, eine Verbindung über einen seriellen Anschluss zu akzeptieren, klicken Sie zum Akzeptieren darauf und markieren gegebenenfalls das Kästchen "Immer erlauben".
- 8. Nach Abschluss zeigt der Bildschirm die Meldung "End" (Ende) an.

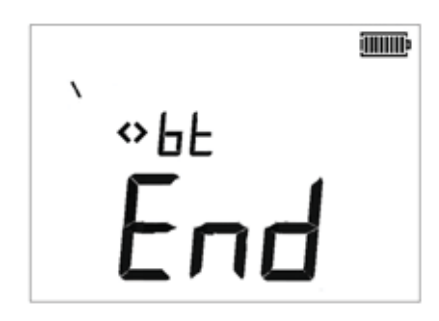

9. Das MIT430 /MIT 485 muss jetzt nach dem Koppeln ausgeschaltet ("OFF") werden, um den Vorgang abzuschließen.

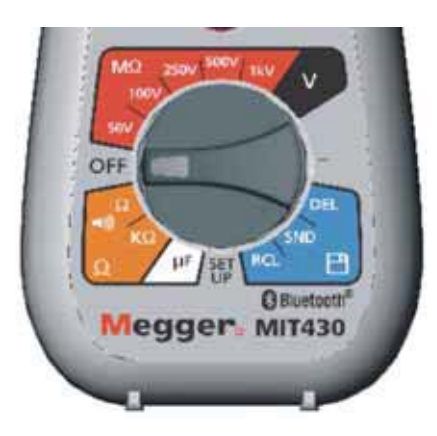

#### Standard-Download-Vorgang

Nach Abschluss der anfänglichen Installation und Kopplung werden zukünftige Download-Vorgänge auf den eingegebenen PC sehr einfach. Dies wird in den folgenden einfachen Schritten beschrieben.

- a) Starten Sie den "Megger Download Manager" aus dem Windows-Startmenü oder über eine Verknüpfung.
- b) Klicken Sie einmal auf das Symbol "Megger MIT430 + MIT485".

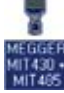

 $|\downarrow \downarrow|$ 

- c) Klicken Sie auf die Download-Schaltfläche.
- d) Stellen Sie das Gerät auf die Position SND, um den Kommunikations-Port zu initialisieren und den Download-Vorgang zu beginnen. (Es kann einige Sekunden dauern, bis der Download-Vorgang beginnt, wenn Sie auf dem Eigenschaftsbildschirm des Download Managers die Option "Auto Detect serial port" (Seriellen Port automatisch suchen) eingestellt haben.)
	- Es können weitere Meldungen erscheinen, um die Kommunikationserlaubnis des MIT zu bestätigen. Diese müssen akzeptiert werden.

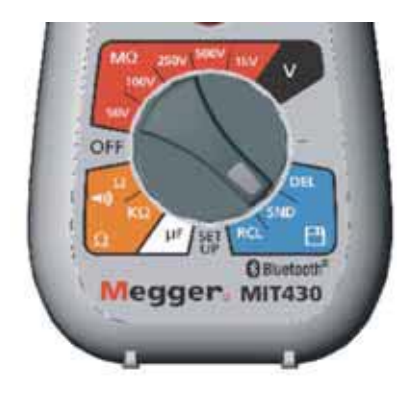

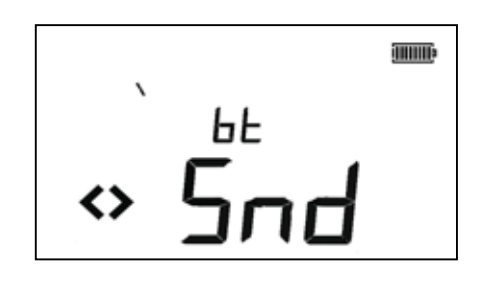

e) Nach dem erfolgreichen Dateitransfer zeigt das MIT430 / MIT485 die Meldung "End" (Ende) an.

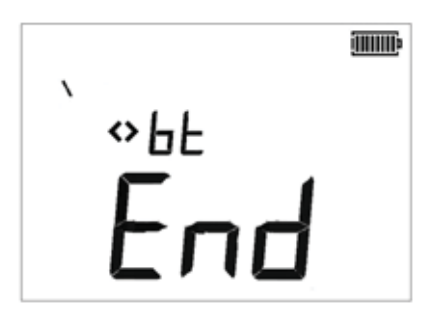

f) Das MIT430 / MIT485 muss jetzt ausgeschaltet werden.

### **17. Wechsel von Batterien und Sicherungen**

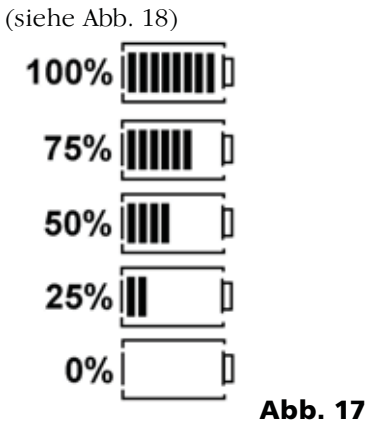

#### 17.1 Ladezustand der Batterie und Batteriewechsel

Die Anzeige für den Ladezustand der Batterie wird bei eingechaltetem Testgerät jederzeit durch die folgenden Werte angezeigt: 100%, 75% und 50%.

Der Typ der Ersatzbatterien ist: 5 x LR6 (AA), 1,5 V Alkalizellen oder 5 x 1,2V NiMH

**Hinweis:** Wiederaufladbare NiMH- oder NiCAD-Batterien zeigen eine niedrigere Ladung an als Alkalizellenbatterien und es könnte sein, dass Sie nur kurz vor deren Entladung eine dementsprechende Warnung erhalten.

#### Verfahren zum Batteriewechsel

#### **Warnung: Das Gerät darf bei abgenommener Batterieabdeckung nicht eingeschaltet werden!**

- 1. Die Abdeckung auf der Rückseite des Testgeräts darf bei angeschlossenen Testkabeln nicht geöffnet werden.
- 2. Schalten Sie das Testgerät aus und trennen Sie es von allen Schaltkreisen.
- 3. Zur Vermeidung der Möglichkeit eines Stromschlags drücken Sie beim Batteriewechsel nicht auf die Test-Taste und berühren Sie nicht die Sicherung!
- 4. Zum Entfernen der Abdeckung auf der Rückseite des Testgeräts schrauben Sie die Schrauben aus der Rückseite der Batterieabdeckung und heben Sie die Abdeckung ab.
- 5. Entnehmen Sie die entladenen Batterien und legen Sie die neuen Batterien ein. Beachten Sie dabei die korrekte Polarität gemäß der Markierungen am Batteriefach.
- 6. Setzen Sie die Abdeckung wieder ein und schrauben Sie die Schrauben fest.

**Warnung: - Eine inkorrekte Polarität der Batterien kann zu elektrolytischen Lecks oder zur Beschädigung des Testgeräts führen. Falls die Anzeige für den Ladezustand der Batterie keine voll geladenen Batterien anzeigt, könnte es sein, dass eine Zelle mit der verkehrten Polarität eingelegt wurde.**

**Hinweis:** Falls das Testgerät über einen längeren Zeitraum nicht verwendet wird, sollten die Batteriezellen entnommen werden.

#### 17.2 Anzeige für eine durchgebrannte Sicherung

Abb. 21 zeigt die Anzeige für eine durchgebrannte Sicherung des Durchgangsbereichs  $[\Omega]$ . Das Symbol erscheint auf dem Display, wenn eine Sicherung nach dem Kontakt mit einer spannungsführenden Leitung durchgebrannt ist. Eine durchgebrannte interne Sicherung wird durch ein solches Symbol angezeigt, das so lange blinkt, bis das Testgerät ausgeschaltet wird.

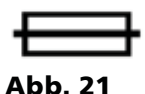

Verfahren zum Wechsel einer Sicherung (vom Benutzer durchführbar)

Die Sicherung befindet sich hinter der Abdeckung auf der Rückseite des Testgeräts (siehe Abb. 3). Die Abdeckung auf der Rückseite darf bei angeschlossenen Testkabeln nicht geöffnet werden.

Bitte gehen Sie nach demselben Verfahren wie beim Batteriewechsel vor.

Die Ersatzsicherung muss dem korrekten Typ entsprechen und den korrekten Nennwert aufweisen:

d.h. 500 mA (FF) H.B.C.50 kA min 1000 V (32 mm x 6 mm)

### 18. Vorbeugende Wartung

#### **Die Testgeräte der MIT400-Serie erfordern nur eine sehr geringe Wartung.**

Die Testkabel sind vor der Verwendung auf Beschädigung zu überprüfen.

Vergewissern Sie sich, dass die Batterien bei einem längeren Zeitraum der Inaktivität des Testgeräts entnommen werden.

Das Testgerät kann bei Bedarf mit einem feuchten Tuch gereinigt werden.

Zur vereinfachten Reinigung kann der Gummiständer entfernt werden.

Verwenden Sie zur Reinigung keine Reinigungsmittel auf Alkoholbasis, da diese Rückstände hinterlassen können.

### 19. Technische Daten

Alle angegebenen Werte beziehen sich auf eine Temperatur von +20°C.

#### Isolierung **Nenntestspannungen**

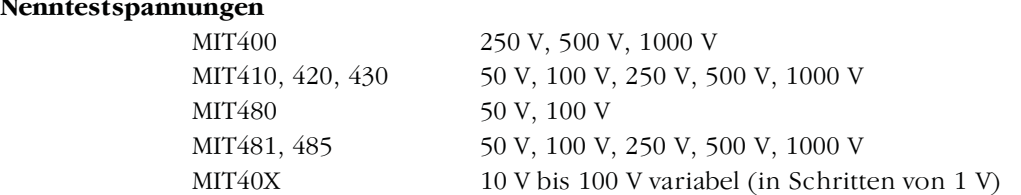

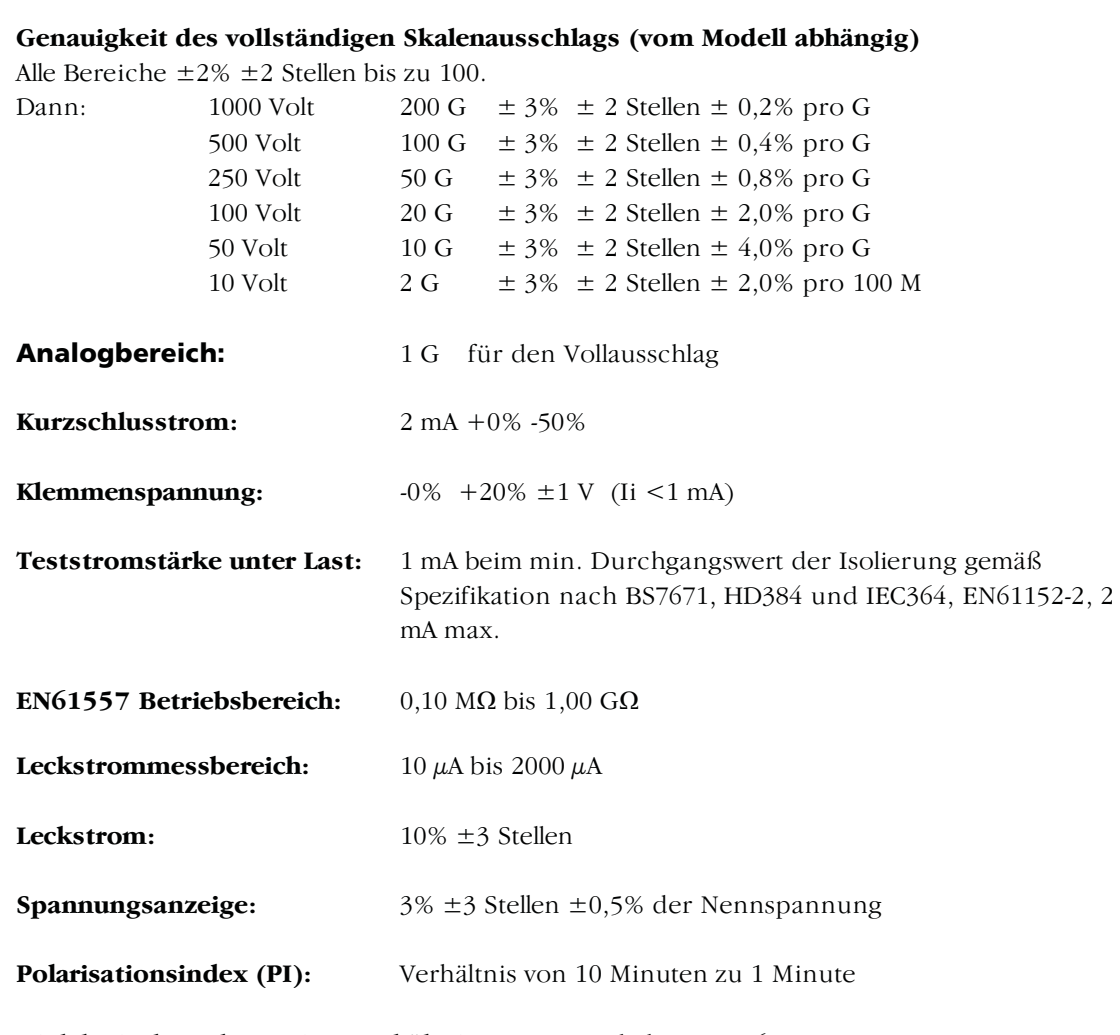

### **Dielektrisches Absorptionsverhältnis (DAR):** Verhältnis von 60 s zu 30 s

#### **Hinweise:**

- (1) Alle Bereiche messen ab  $0,00 \text{ M}\Omega$ .
- (2) Die obigen Spezifikationen gelten nur mit qualitativ hochwertigen Silikonkabeln.

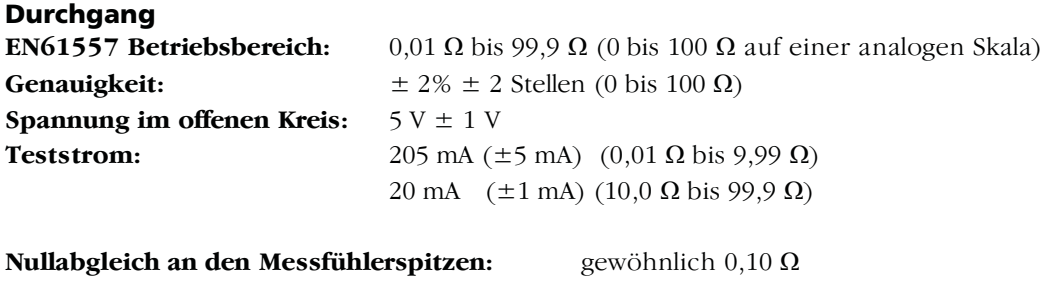

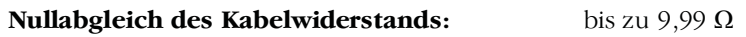

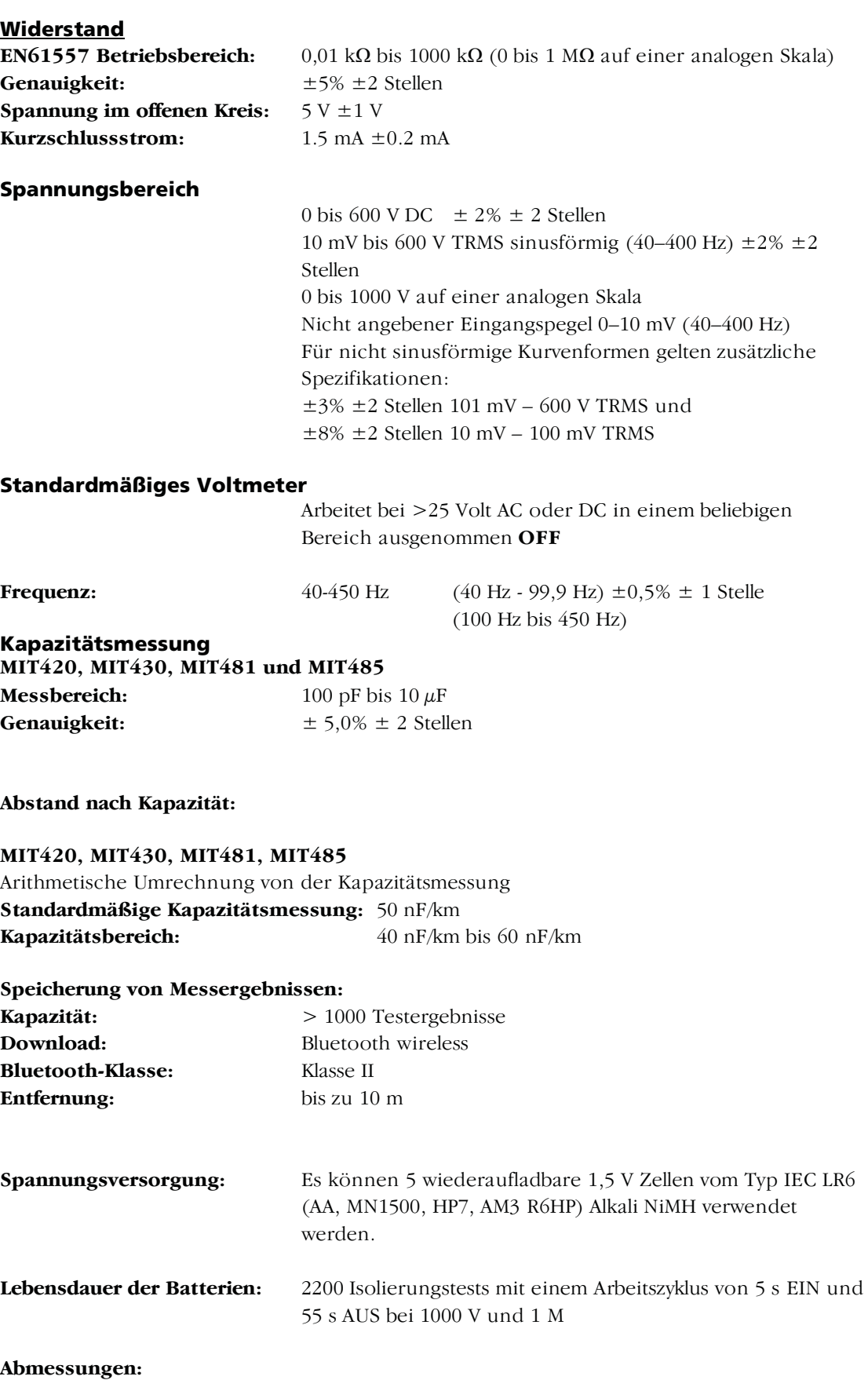

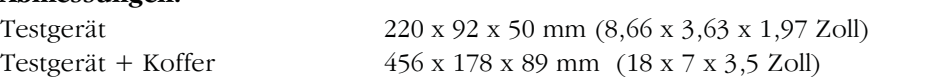

#### **Gewicht:**

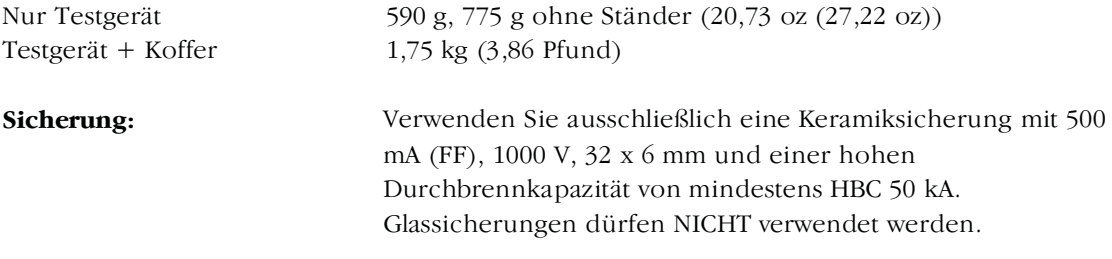

#### **Schutzklasse**

Die Testgeräte erfüllen die Anforderungen der IEC 61010-1 ür 600 V Phase an Erde, Kategorie IV.

Siehe Vorsichtsmaßnahmen in Abschnitt 2.

#### **Anwendung**

BS EN61010 definiert die Messkategorien von I bis IV, die sich auf Übergangsüberspannungen und den Standort innerhalb elektrischer Einrichtungen beziehen. Dieses Testgerät ist für die Verwendung in Kategorie IV (primäre Versorgungsstufe) bei Systemen mit 600 V Phase an Erde bestimmt.

#### EMV

In Übereinstimmung mit IEC 61326-1.

#### Temperatureffekte

**Temperaturkoeffizient** <0,1% pro  $^{\circ}$ C bis zu 1 G $\Omega$  $<$ 0,1% pro °C pro G $\Omega$  oberhalb 1 G $\Omega$ 

#### Umgebungsbedingungen

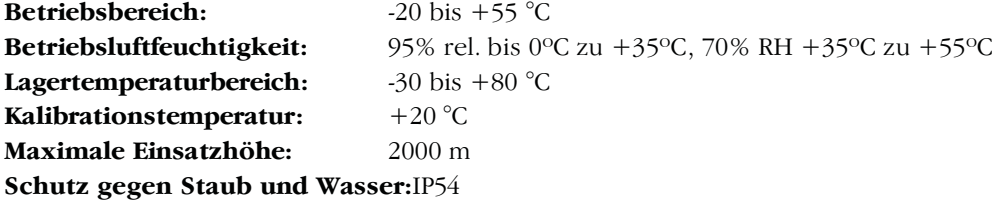

### 20. Grundfehler und Betriebsfehler

Der Grundfehler ist die maximale Ungenauigkeit des Testgeräts unter idealen Bedingungen, wogegen der Betriebsfehler die maximale Ungenauigkeit unter Berücksichtigung von Batteriespannung, Temperatur, Interferenz, Systemspannung und -frequenz ist (falls zutreffend).

#### 20.1 Grundfehler: siehe Abschnitt 19

#### 20.2 Betriebsfehler:

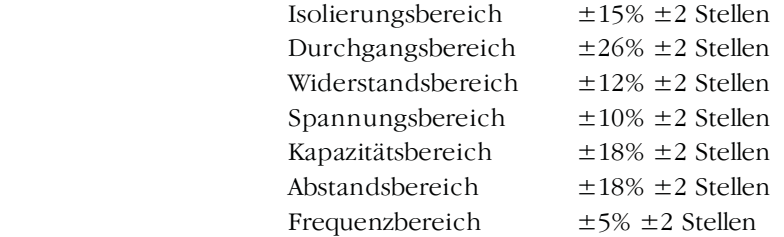

### 21. Zubehör

#### Mitgeliefertes Zubehör

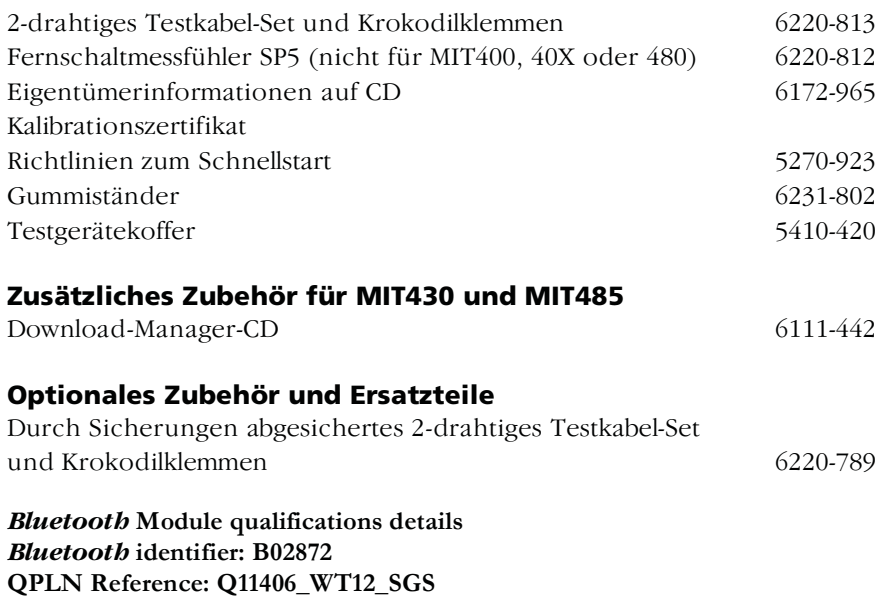

#### **"Contains Transmitter Module FCC ID: QOQWT12"**

Das Wort Bluetooth und das zugehörige Logo sind Warenzeichen von Bluetooth SIG, Inc., und jegliche Verwendung durch Megger erfolgt im Rahmen einer entsprechenden Lizenz.

### 22. Reparatur und Garantie

Das Messgerät enthält Geräte, die gegen statische Elektrizität empfindlich sind, und die Leiterplatte muss mit Vorsicht gehandhabt werden. Falls der Schutz eines Testgeräts in irgendeiner Weise beeinträchtigt wurde, sollte das Gerät nicht weiter verwendet, sondern zur Reparatur durch entsprechend ausgebildetes und qualifiziertes Personal eingeschickt werden.

Der Schutz des Testgeräts ist wahrscheinlich beeinträchtigt, falls: es sichtbare Beschädigungen aufweist; die beabsichtigten Messungen nicht ausführt; über einen längeren Zeitraum unter widrigen Bedingungen gelagert worden ist; oder beim Transport schweren Belastungen ausgesetzt gewesen ist.

#### NEUE TESTGERÄTE HABEN EINE 3-JÄHRIGE GARANTIE AB DEM DATUM IHRES KAUFS DURCH DEN BENUTZER.

**HINWEIS:** Jegliche unbefugte Reparatur oder Einstellung des Testgeräts führt automatisch zum Erlöschen der Garantie.

#### KALIBRATION, REPARATUR UND ERSATZTEILE

Falls Sie das Testgerät warten/instandsetzen lassen wollen, wenden Sie sich bitte an Megger Instruments:

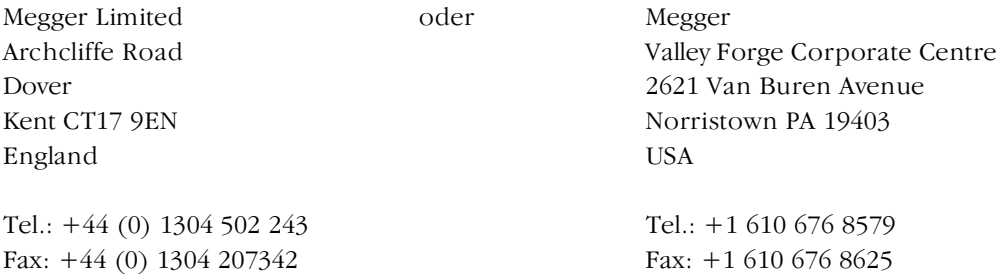

Megger verfügt über vollständig nachweisbare Kalibrationsverfahren und ausgezeichnete Reparatureinrichtungen, um sicherzustellen, dass Ihr Testgerät seine von Ihnen erwarteten hohen Standards hinsichtlich Leistungsfähigkeit und Arbeitsqualität weiterhin aufrecht erhält. Diese Einrichtungen werden durch ein weltweites Netz zugelassener Reparatur- und Kalibrationsfirmen unterstützt, die einen exzellenten Service für Ihre Megger Produkte anbieten.

#### Einschicken Ihres Produkts an Megger – Servicezentren in Großbritannien und den USA

- 1. Wenn ein Testgerät kalibriert werden muss oder eine Reparatur erforderlich ist, müssen Sie zuerst eine Rückgabegenehmigungsnummer (Returns Authorisation Nummer (RA-Nr.)) von einer der folgenden Adressen einholen. Sie werden gebeten, die folgenden Informationen anzugeben, um der Serviceabteilung im Voraus den entsprechenden Empfang Ihres Testgeräts zu ermöglichen. Damit können wir Ihnen den bestmöglichen Service bieten.
	- Modell, z.B. MIT400
	- Seriennummer, z.B. 61110357050305/1234
	- Grund für die Rückgabe (z.B. erforderliche Kalibration oder Reparatur)
	- Einzelheiten zum Fehler (falls das Testgerät repariert werden soll)
- 2. Bitte notieren Sie sich die RA-Nummer. Wir schicken Ihnen auf Wunsch ein Rückgabeetikett per E-Mail oder Fax.
- 3. Verpacken Sie das Testgerät sorgfältig mit ausreichend Polstermaterial, ohne Druck auf das Fenster oder Glas auszuüben.
- 4. Vergewissern Sie sich, dass das Rückgabeetikett angebracht oder die RA-Nummer eindeutig sichtbar auf der Außenseite des Pakets sowie auf jedem Schriftverkehr angegeben ist, bevor Sie das Testgerät (Porto bezahlt) an Megger schicken.
- 5. Sie können den Fortschritt der Bearbeitung Ihres Testgeräts online prüfen, indem Sie die Service/Support-Einrichtungen auf www.megger.com nutzen.

#### Autorisierte Servicezentren

Eine Liste der Autorisierten Servicezentren erhalten Sie von der folgenden Adresse in Großbritannien. Außerhalb Großbritanniens bzw. der USA wenden Sie sich bitte diesbezüglich an Ihren Vertriebshändler, um die für Sie bequemste Serviceorganisation ausfindig zu machen.

# M

Megger Limited Archcliffe Road, Dover Kent CT17 9EN England T +44 (0)1 304 502101 F +44 (0)1 304 207342 E uksales@megger.com

Megger 4271 Bronze Way, Dallas, Texas 75237-1019 USA T +1 800 723 2861 (nur innerhalb der USA) T +1 214 333 3201 F +1 214 331 7399 E ussales@megger.com

Megger Z.A. Du Buisson de la Couldre 23 rue Eugène Henaff 78190 TRAPPES Frankreich T +33 (0)1 30.16.08.90 F +33 (0)1 34.61.23.77 E infos@megger.com

Megger Pty Limited Unit 26 9 Hudson Avenue Castle Hill Sydney NSW 2125 Australien T +61 (0)2 9659 2005 F +61 (0)2 9659 2201 E ausales@megger.com

Megger Limited 110 Milner Avenue Unit 1 Scarborough Ontario M1S 3R2 Kanada T +1 416 298 9688 (nur innerhalb Kanadas) T +1 416 298 6770 F +1 416 298 0848 E casales@megger.com

Megger Produkte werden in 146 Ländern der Welt vertrieben.

Dieses Testgerät wurde in Großbritannien hergestellt. Das Unternehmen behält sich das Recht vor, die Spezifikationen oder das Design des Testgeräts ohne vorherige Ankündigung zu ändern.

Megger ist ein eingetragenes Warenzeichen.

Teil Nr. MIT400\_UG\_de\_V05 1108 www.megger.com